# ROUTE PLUS

# Mise en service et Paramétrage

Version 2.0

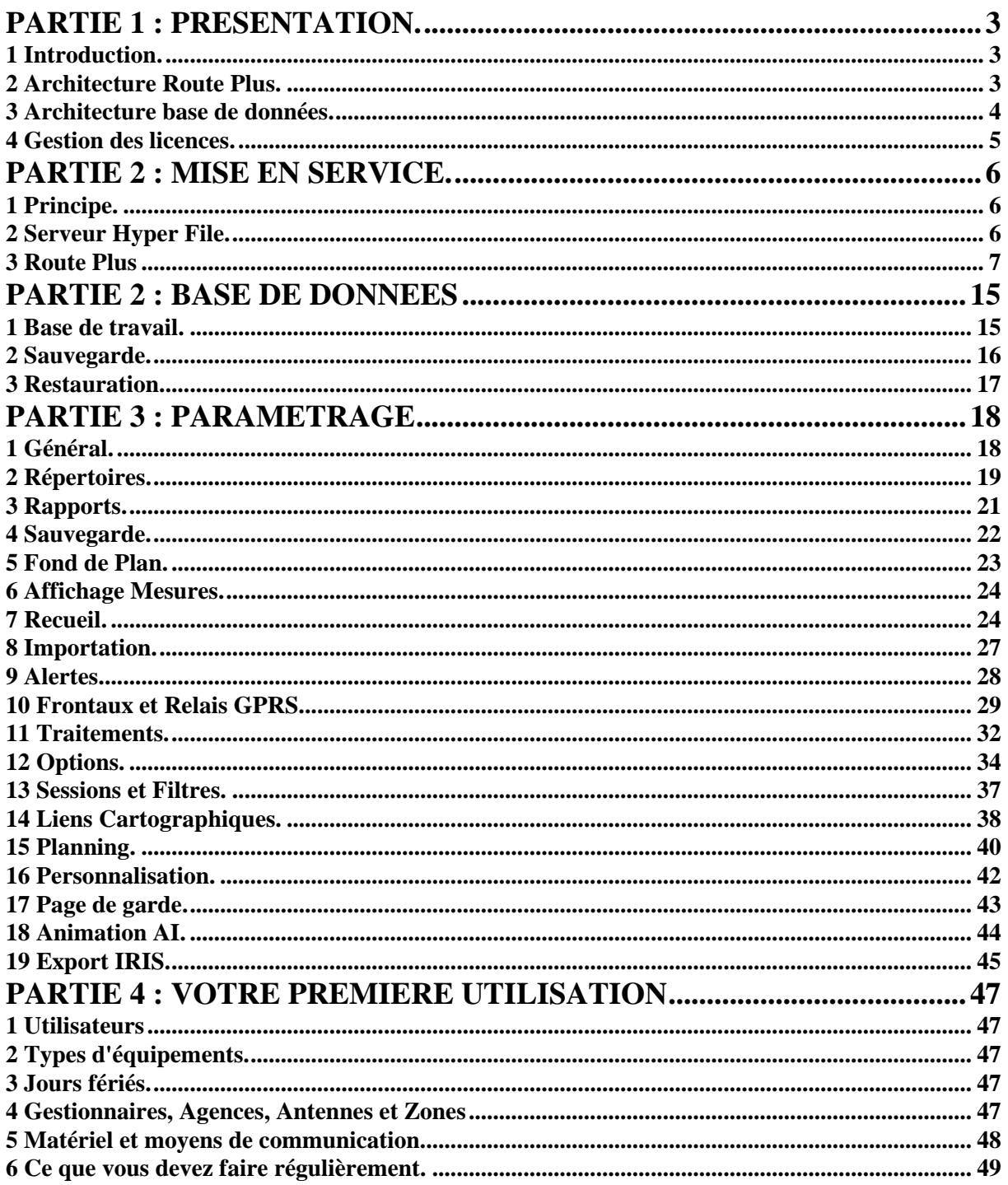

## PARTIE 1 : PRESENTATION.

## **1 Introduction.**

Route Plus fonctionne sous le système d'exploitation Windows 32 ou 64 bits. Il s'appuie sur une base de données Hyper File de l'éditeur PC Soft.

Selon le nombre d'utilisateurs et la volumétrie des bases de données l'architecture logicielle et matérielle diffère.

Nous parlons alors :

- d'installation
	- o en monoposte pour un ou plusieurs utilisateurs.
	- o en réseau pour plusieurs utilisateurs.
	- o en serveur d'application / terminaux pour une installation de Route Plus sur un serveur d'application et une utilisation sur des postes déportés (Appelés terminaux).
- de bases de données accessibles :
	- o En Mode « Dossier » : A partir d'un dossier local ou en réseau
	- o En Mode « Client / Serveur » : En installant l'application Hyper File Client / Serveur.

Ce document précise :

- La mise en service et le paramétrage des postes Route Plus.
- La mise en service du serveur de base de données Hyper File
- La mise en service des bases de données.

#### **2 Architecture Route Plus.**

Quel que soit le type d'architecture choisi, seul le poste numéro 1 réalise :

- le recueil automatique à l'aide du modem RTC fournis.
- la sauvegarde automatique des bases de données sur un dossier en réseau.

Tous les postes génèrent en local ou en réseau les documents annexes tels que les rapports, les plannings, les exportations… Il faut donc prévoir un dossier avec un contrôle total pour l'ensemble des utilisateurs.

#### **2.1 : Monoposte.**

Cette architecture est de loin la plus simple. L'ensemble des fonctionnalités sont réalisées sur un seul poste de travail.

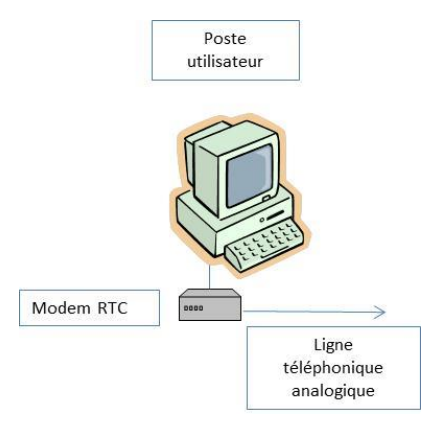

## **2.2 : Multipostes.**

Architecture la plus courante, elle permet à plusieurs utilisateurs d'utiliser Route Plus en même temps sur une ou plusieurs bases de données partagées.

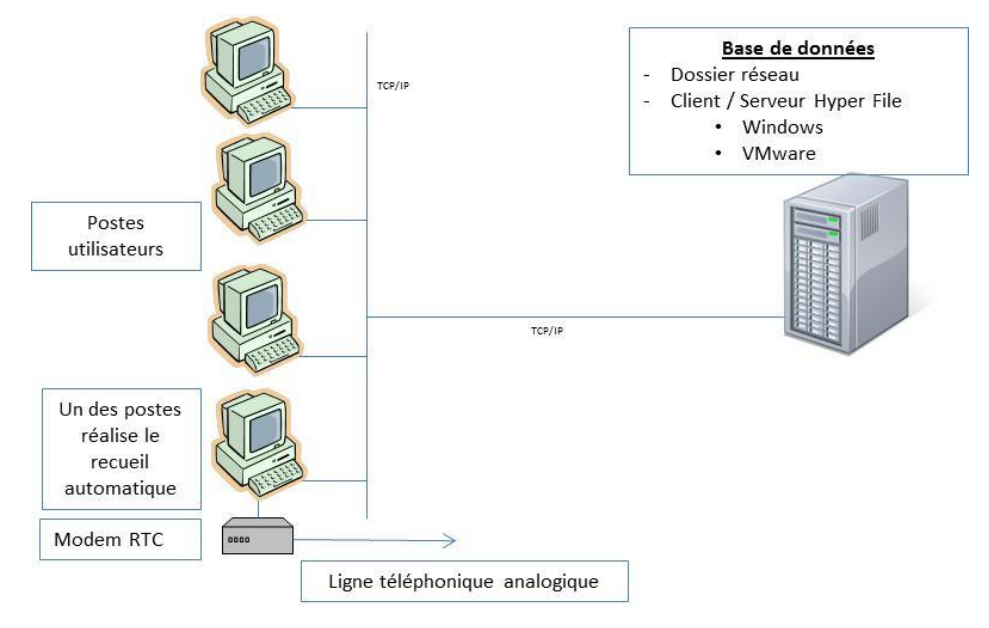

## **2.3 : Serveur d'application / Terminaux.**

Route Plus fonctionne en mode terminal (TSE, Citrix…) en s'appuyant sur un ou plusieurs serveurs d'applications Route Plus.

La prise en compte de la ressource locale RS 232 doit être activée sur le terminal afin de permettre la connexion aux équipements (Direct ou modem).

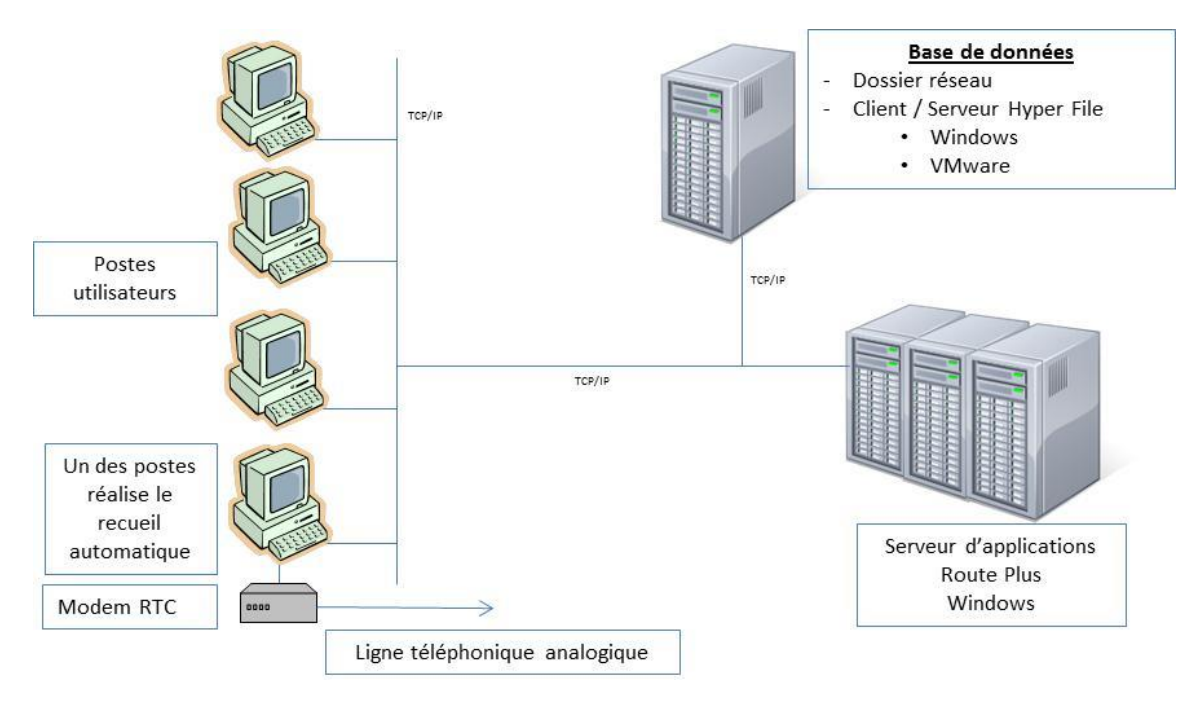

## **3 Architecture base de données.**

Plusieurs possibilités sont proposées pour la mise en service des bases de données.

- Locale : Les bases de données sont mises en service sur un dossier sur le poste de Route Plus.

- Réseau : Les bases de données sont mises en service sur un dossier du réseau. Ces dossiers sont partagés par tous les postes ou terminaux Route Plus. Les utilisateurs de Route Plus doivent avoir un contrôle total sur ces dossiers (Création, suppression, lecture et modification de fichiers)
- Client / Serveur : L'application Hyper File Client / Serveur est mise en service avant Route Plus. Cette installation peut se faire :
	- o Sur un des postes de Route Plus
	- o Sur un serveur dédié ou non dédié sous Windows
	- o Sur un serveur virtuel de type VMware.

## **4 Gestion des licences.**

L'application Route Plus est protégée par clé logicielle sur chacun des postes ou terminaux installés.

Deux modes d'activations sont possibles en architecture « Multipostes » ou « Serveur d'application » :

- Mode Licence.
- Mode jeton.

Attention : Vous ne pouvez pas changer de mode de gestion de licences sans :

- Une nouvelle étude financière et technique.
- Une nouvelle mise en service de Route Plus.

Pour plus d'information, contactez le service commercial.

#### **4.1 : Mode Licences.**

L'acquisition initiale de Route Plus en mode Licences vous permet l'installation de deux postes. Vous devez faire l'acquisition de licences supplémentaires vous permettant l'installation de nouveaux postes.

#### **4.2 : Mode Jetons.**

Selon l'activité de l'équipe d'un service de comptage, seule une partie des utilisateurs utilisent Route Plus en même temps.

L'acquisition initiale de Route Plus en mode Jetons vous permet d'utiliser jusqu'à 3 jetons et d'installer autant de postes ou terminaux Route Plus que vous voulez.

Vous devez faire l'acquisition de jetons pour une utilisation simultanée supplémentaire.

La gestion des jetons suit le procédé suivant :

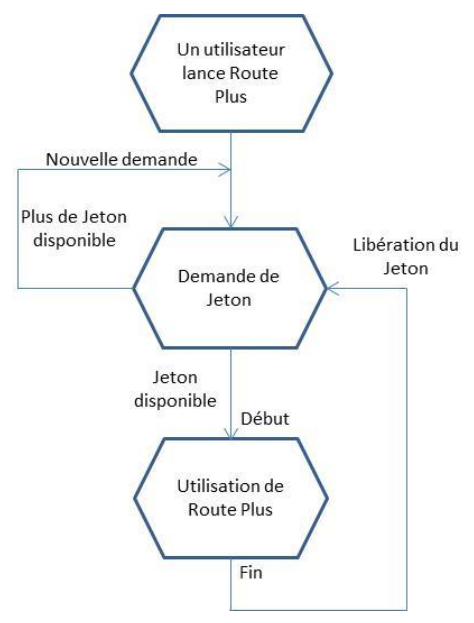

## PARTIE 2 : MISE EN SERVICE.

## **1 Principe.**

Route Plus s'appuie sur une base de données. Elle peut être installée selon deux modes :

## **Mode Classique :**

- Dans un dossier sur le poste Route Plus pour une configuration en monoposte.
- Dans un dossier partagé en lecture et en écriture sur un des postes Route Plus pour une configuration multipostes.
- Dans un dossier sur votre réseau partagé en lecture et en écriture.
- Dans un dossier d'un disque virtuel partagé en lecture et en écriture.

Pour des raisons de sécurité, Il est préférable de limiter le partage aux utilisateurs de Route Plus.

#### **Mode Client / Serveur :**

Utile en configuration multipostes afin de limiter les échanges sur le réseau, ce mode implique l'installation d'un module serveur de bases de données qui comprend :

- Un service Windows
- Une application de gestion de bases de données.

Ce module peut être installé :

- Sur un des postes de Route Plus
- Sur un serveur dédié ou non dédié sous Windows
- Sur un serveur virtuel de type VMware.

## **2 Serveur Hyper File.**

## **2.1 Présentation.**

Une application Hyper File Client / Serveur consiste à exécuter l'application sur différents postes utilisateurs (appelés machines clientes) et à déporter la ou les bases de données sur un poste serveur. Ce mode de fonctionnement permet des temps de réponses plus rapides et plus fiables, ainsi qu'une maintenance de la base de données facilité.

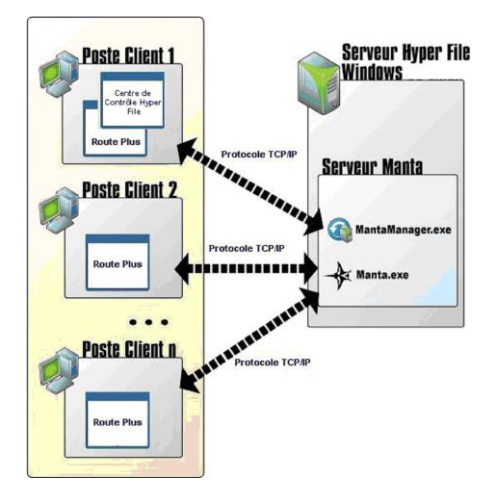

## **2.2 Prérequis.**

## *2.2.1 Matériel.*

- Système d'exploitation
	- o Windows 2000
	- o Windows XP
	- o Windows 2003
	- o Windows Seven
	- o Windows 8.1
	- o Windows 10
- Processeur Intel Pentium Dual-Core ou équivalent
- 4 Go de mémoire minimum
- Espace Disque : 50 Mo

## *2.2.2 : Logiciels installés.*

Les logiciels installés sont :

- Le serveur Hyper File.
- Le Centre de contrôle Hyper File.

## *2.2.3 : Réseau.*

Le réseau doit être administré de telle sorte que les postes ou serveurs d'applications Route Plus puissent accéder au serveur.

Les ports 4900 et 4999 doivent être ouverts.

## **2.3 Installation ou mise à jour.**

Vous trouverez la procédure de mise en service du serveur HF et des bases de données dans le manuel « Mise en service serveur Hyper File 2.0 ».

## **3 Route Plus**

## **3.1 Présentation**

Route Plus répond aux standards de mise en service sous Windows à savoir :

- Droit administrateur pour mise en service.
- Assistant de mise en service « Install.exe ».
- Paramétrage du dossier d'installation
- Fichier « ini » de paramètres d'installation.
- Droit en lecture / écriture sur dossier racine d'installation (ex : « c:\RoutePlus »).

Route Plus se démarque par les particularités suivantes :

- Pas de fichiers systèmes en dehors du dossier d'installation (dll).
- Mise à jour par simple copier/coller
- Changement de poste simplifié par :
	- o Copier / Coller du dossier d'installation de Route Plus (Ex : « c:\RoutePlus »).
	- o Création du raccourci pour lancement de RoutePlus.
- Paramétrage de l'application enregistré en base de données

Selon votre schéma directeur informatique, l'installation de Route Plus peut être réalisée :

- Poste par Poste.
- Sur un serveur d'application. Route Plus est alors accessible sur des terminaux distants (Citrix, TSE…).

Quel que soit votre choix, l'installation suivra le même procédé.

## **3.2 Matériel.**

- Système d'exploitation.
	- o Windows 2000
		- o Windows XP
		- o Windows 2003
		- o Windows Seven
		- o Windows 8
		- o Windows 10
- Processeur Intel Pentium Dual-Core ou équivalent
- 2048 Mo de mémoire minimum
- Espace Disque : 500 Mo
- Résolution écran 1024 \* 768 minimum
- Port COM ou USB libre sur le poste numéro 1 pour l'installation du modem RTC livré.
- Port COM si recueil local (Compteur, Vampire...)

## **3.3 : Logiciels installés.**

Les logiciels et outils installés sur les postes Route Plus :

- Route Plus: Logiciel d'analyse de trafic Routier.
- Route Plus Auto : Service de communication de Route Plus. Il réalise le recueil automatique des données de trafic en utilisant les supports de communication de type :
	- o Modem RTC livré avec Route Plus et disposant d'une double connexion USB et RS 232. En mode USB, le driver USB/Port Com (« USB Serial Converter ») est installé. Le driver du modem n'est pas installé car Route Plus pilote entièrement ce modem à l'aide de commandes HAYES.
	- o TCP / IP
- CC Route Plus : Centre de contrôle permettant de suivre le service de communication sur tous les postes ou terminaux Route Plus.
- CC190HF : Centre de contrôle Hyper File permettant de mettre en service les bases de données en mode Client / Serveur.
- BDR Plus : Application permettant l'interfaçage entre Route Plus et le service cartographique.
- Jeton : Outils d'administration des licences en mode « Jetons »

## **3.4 : Logiciels prérequis.**

Afin que l'ensemble des fonctionnalités de Route Plus soient exploitées, les logiciels suivants doivent être installés :

- Excel : Les versions compatibles sont :
	- o Excel 2000 (version 9.0) inclus aussi dans Office 2000
	- o Excel 2002 (version 10) inclus aussi dans Office XP
	- o Excel 2003 (version 11) inclus aussi dans Office 2003
	- o Excel 2007 (version 12) inclus aussi dans Office 2007
	- o Excel 2010 (version 14) inclus aussi dans Office 2010
	- o Excel 2013 (version 15) inclus aussi dans Office 2013
- Libre Office 4.4.5 (Version stable) ou supérieure.
- Acrobat Reader version 9 minimum
- Internet Explorer version 7 minimum
- Winzip ou équivalent installé

## **3.5 Installation ou mise à jour**

Pour cela, insérez le CD de Route Plus dans le lecteur. Si la fenêtre du programme d'installation ne se lance pas seule :

- 1. Ouvrez l'explorateur de fichier de Windows.
- 2. Cliquez sur le lecteur CD Rom (D: en général).
- 3. Double cliquez sur le fichier "Install.exe".

#### Lors de la procédure d'installation, les

boutons  $\leq$  Précédent  $\left[\begin{array}{c} \text{Suvant} \geq \end{array}\right]$  et

Annuler permettront respectivement de revenir en arrière, continuer et annuler l'installation.

Respecter la syntaxe suivante pour le dossier d'installation :

[Unité de disque]+«:\ »+[DossierPrincipal] +«:\Serveur»

Exemples :

- « c:\RoutePlus\Serveur »
- « d:\RoutePlus\Serveur »
- « d:\Applications\RoutePlus\Serveur »

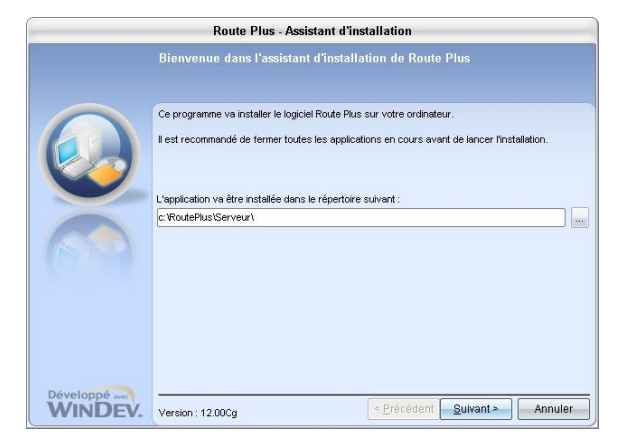

Route Plus - Assistant d'installation

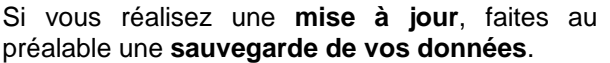

L'écran suivant vous invite, dans le cas d'une mise à jour, **à sauvegarder le programme Route Plus** pour une éventuelle restauration.

Pour vous simplifier la tâche, la procédure d'installation crée automatiquement le groupe de programme « Route Plus » dans le groupe « Démarrer... Programmes ».

Un ensemble de raccourcis vous sont proposés.

 $C$ liquez sur le bouton  $\boxed{\text{Terminer}}$  pour finir l'installation.

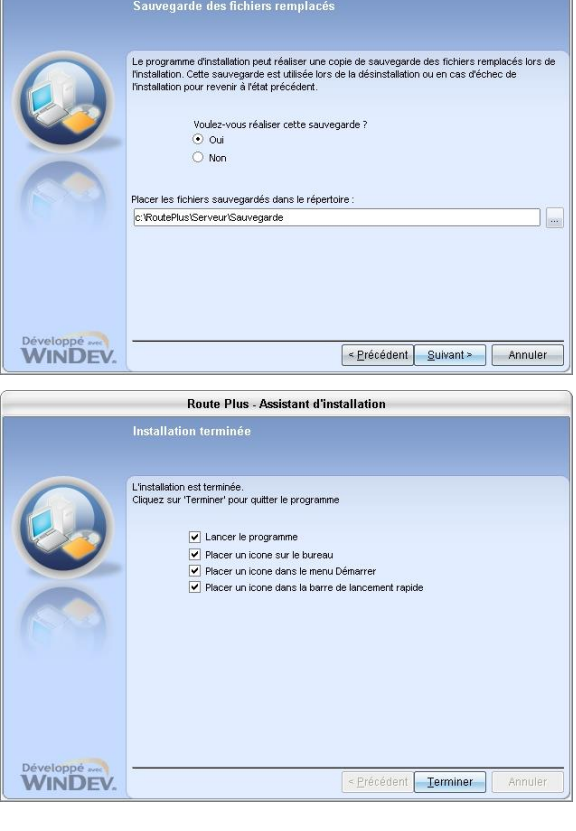

## **3.6 Mise en service.**

Route Plus fonctionne en :

- Mono poste
- Réseau.
- Client Serveur.

Chaque poste de travail doit être configuré pour :

- Accéder à la base de données.
- Indiquer son numéro de poste.

Après avoir installé Route Plus, son premier lancement fait apparaître l'écran suivant :

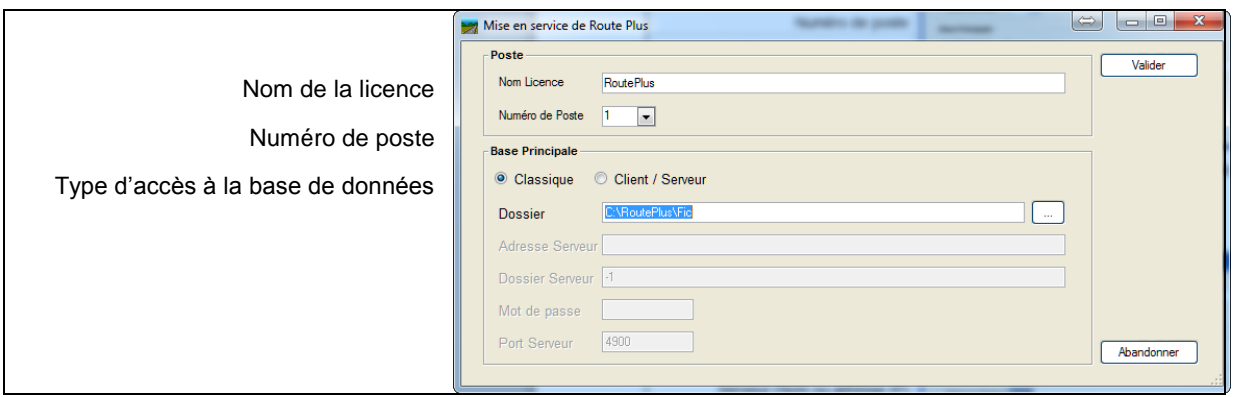

Indiquez :

- le nom de la licence
- Le numéro de poste. Attention, **le poste numéro 1 réalise le recueil et la sauvegarde**.
- Paramétrez l'accès à la base de données.

Base de données classique (en local ou en réseau) :

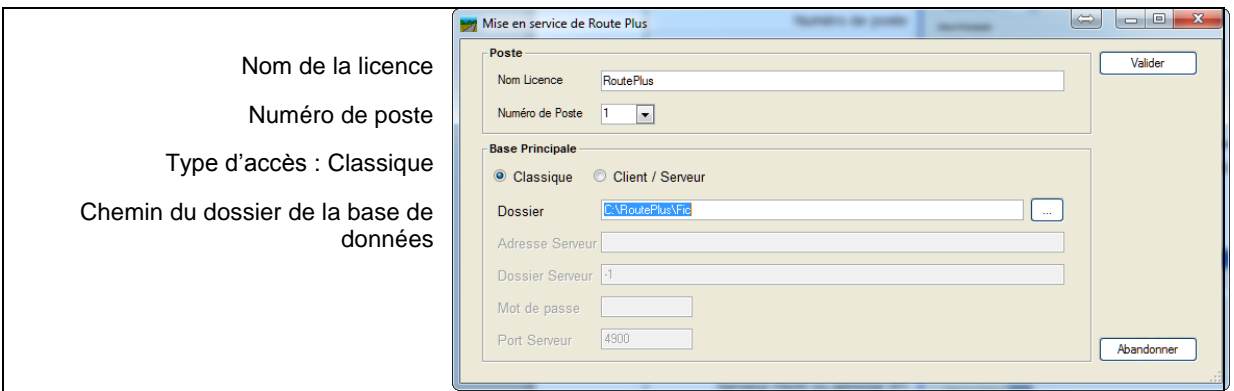

Le chemin de la base de données principale est souvent « Fic ». Conservez dans la mesure du possible ce paramétrage par défaut.

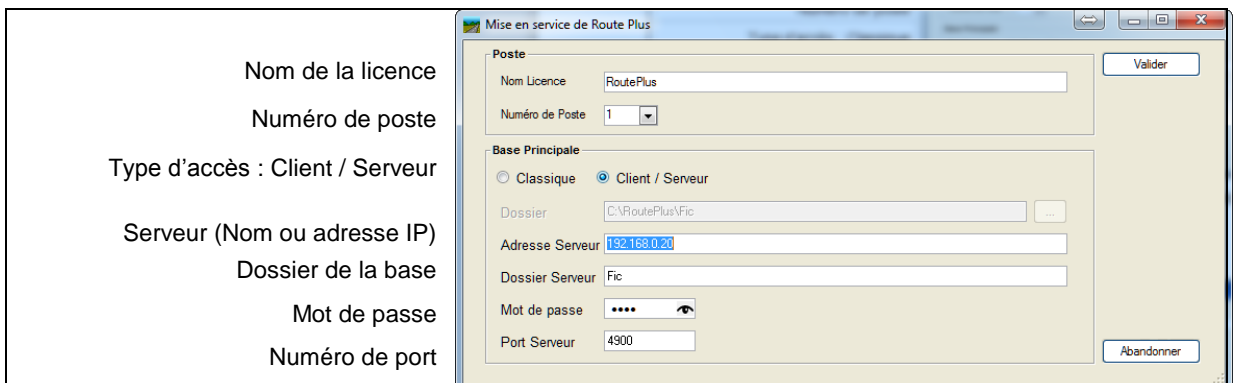

Le chemin de la base de données principale est souvent « Fic » et le numéro de port 4900. Conservez dans la mesure du possible ce paramétrage par défaut.

Valider

: Termine la mise en service de Route Plus sur le poste.

La fenêtre suivante apparaît :

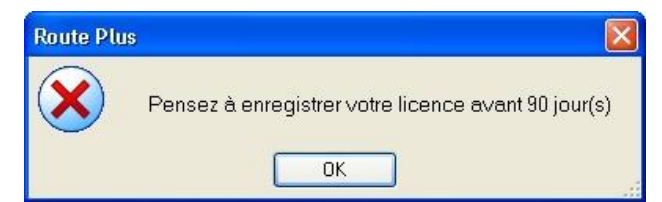

Vous avez 90 jours pour nous retourner le formulaire d'enregistrement.

Par défaut, l'utilisateur suivant est créé :

- Nom : Admin
- Mot de passe : Néant
- Profil : Administrateur.

Après avoir validé le message d'information concernant la licence, la fenêtre d'identification suivante apparaît :

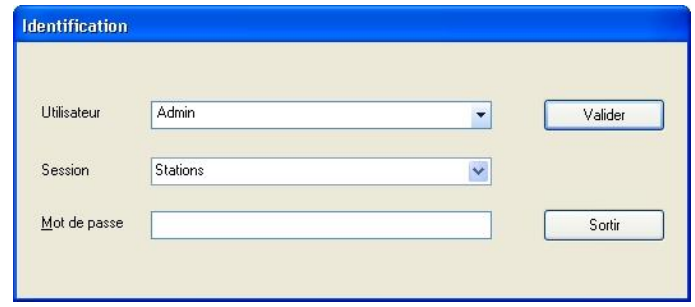

Cette mise en service modifie le fichier de paramètres « RoutePlus.ini » du dossier « Serveur »:

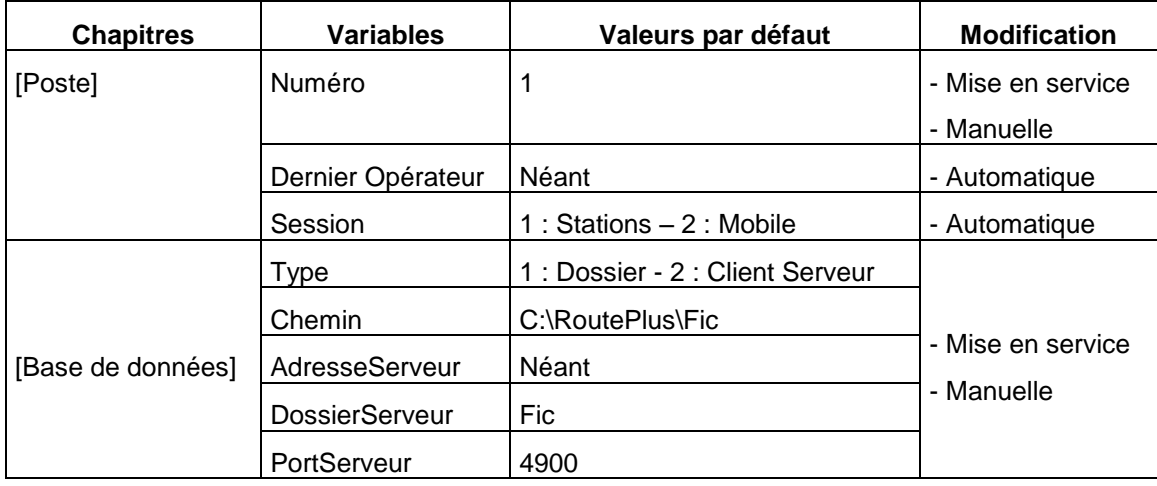

Attention : Vous ne devez en aucun cas modifier les titres des chapitres et des variables.

## **3.7 Architecture.**

Les droits en lecture et en écriture doivent être ouverts à l'ensemble des utilisateurs du poste.

Pour une installation de Route Plus dans le dossier racine « c:\RoutePlus\Serveur » Route Plus crée l'arborescence suivante :

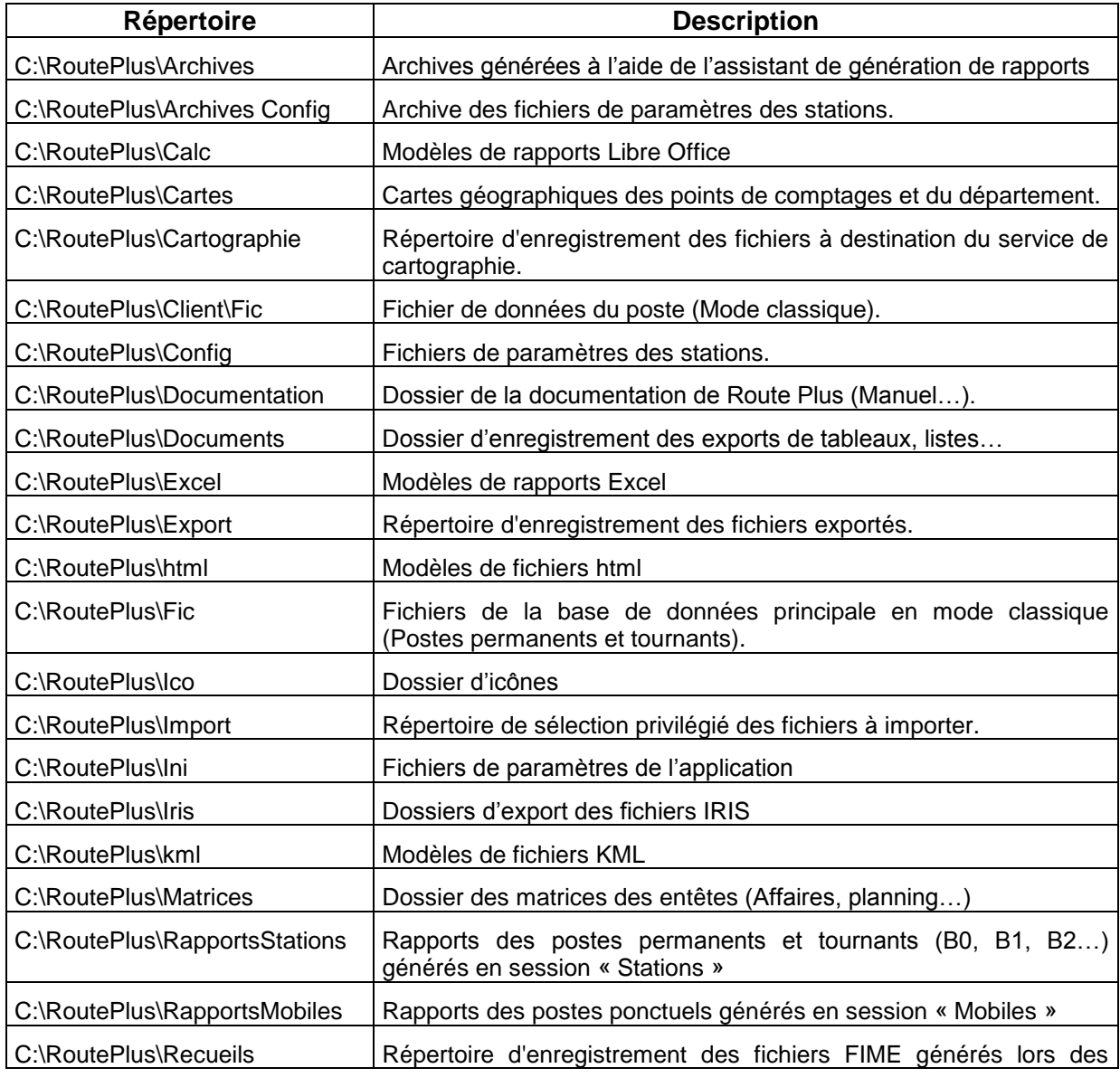

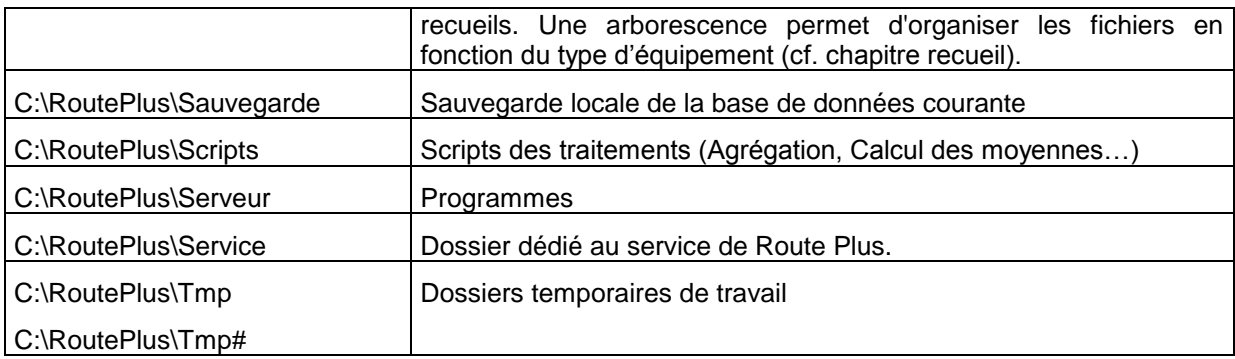

## **3.8 Enregistrez-vous**

Vous disposez de 90 jours pour réaliser l'enregistrement. Tant que vous n'avez pas procédé à ce dernier, le lancement de Route Plus fera apparaître la fenêtre suivante

Elle vous indique le nombre de jours restant avant blocage de la licence sur le poste (90 jours dans cet exemple).

Si vous avez dépassé les 90 jours, vous obtiendrez la fenêtre suivante vous invitant à saisir votre clé d'activation :

Pour chacun des postes installés, retournez votre formulaire d'enregistrement dûment rempli dès aujourd'hui.

Pour cela, après avoir installé Route Plus, sélectionnez sur le menu principal la fonction « ? » - « Enregistrement »*.* La fenêtre suivante apparaît :

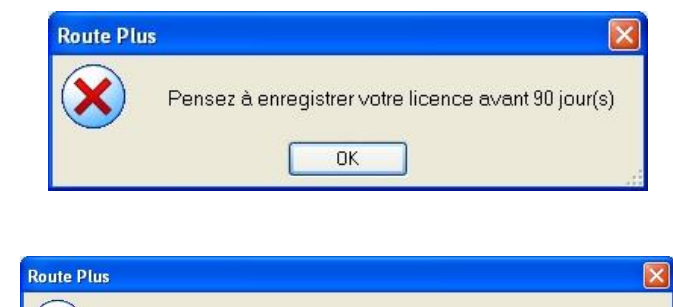

Vous devez enregistrer votre licence car la période d'essai est terminée

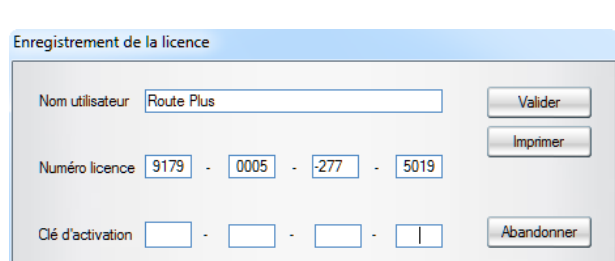

 $0K$ 

Après avoir lu et accepté la licence d'utilisation, la procédure d'enregistrement est la suivante :

Impression du formulaire d'enregistrement :

- Indiquez le nom de l'utilisateur
- 

Cliquez sur **Imprimer** pour faire apparaître le formulaire.

- Cliquez sur pour l'imprimer.
- Envoyer-nous ce formulaire par fax ou par courrier aux coordonnées indiquées sur ce dernier.

Abandonner Cliquez sur

Attendez le retour de ce document complété par nos soins avec la clef d'enregistrement afin de passer à l'étape suivante :

Saisie de la clef d'activation (vous avez reçu le formulaire complété):

- Indiquez le nom de l'utilisateur.
- Indiquez la clef d'activation.
- Cliquez sur Valider

## **3.9 Serveur de jetons.**

Si vous avez opté pour une gestion de licence en mode jetons, l'application « Jetons » vous permettra d'administrer ces derniers.

Lors de la mise en service, une clé d'activation vous sera attribuée. Elle dépendra :

- Du nombre de terminaux installés.
- Du nombre de jetons acquis (3 par défaut).

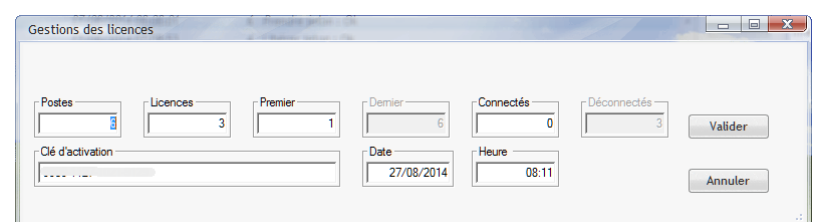

L'outil d'administration « Jeton » vous permettra de suivre et gérer l'utilisation des jetons.

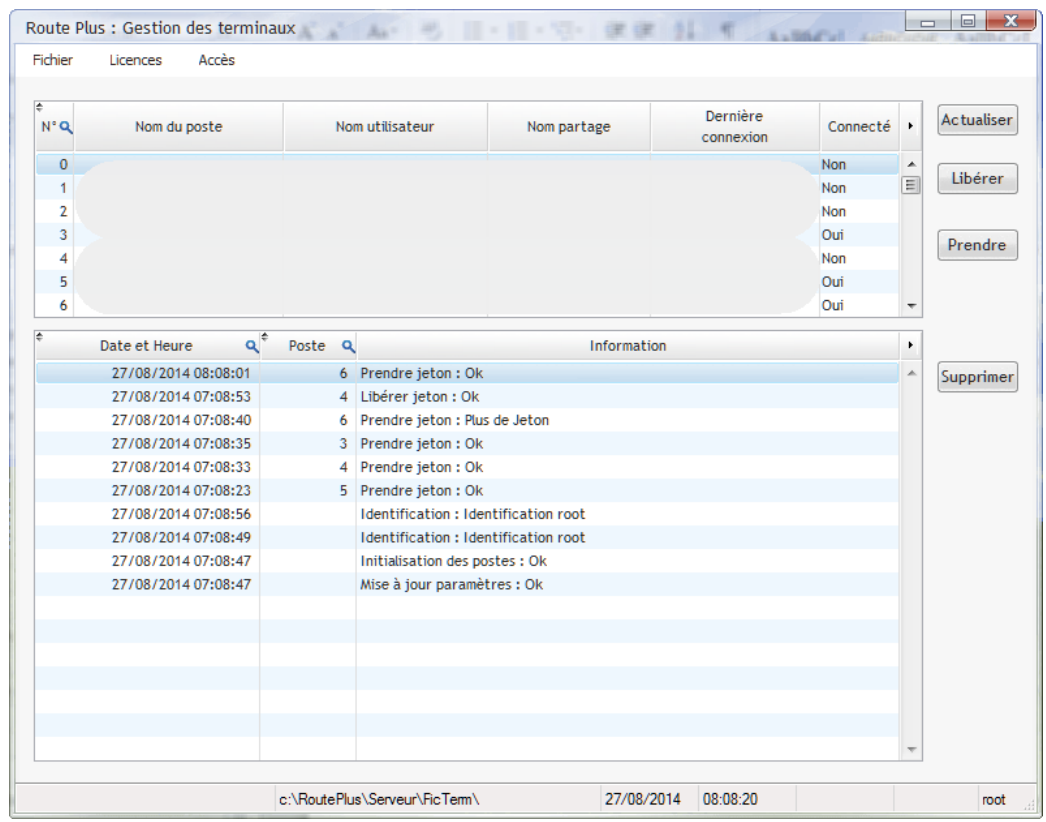

Voici les outils disponibles :

**Actualiser** Actualise le journal d'information.

Libérer : Libère un jeton sur le poste sélectionné. Cette outil est neccessaire sur un poste Route Plus n'a pas libéré correctement son jeton (Coupure de courant…).

Les boutons (« Supprimer » et « Prendre ») ne sont pas accessibles en mode adminstrateur (Admin). Ils sont réservés à la maintenance (Mode root).

## **1 Base de travail.**

## **1.1 Sélection**

En standard, Route Plus crée par défaut une base de données des postes permanents et tournants :

- Dans le dossier « Fic » en mode classique.
- Dans le dossier relatif « .\Fic\ » du serveur Hyper File en mode client / serveur.

Vous pouvez créer autant de base que nécessaire vous permettant :

- De créer chaque année des bases de postes de comptages « Mobiles »
- De consulter des bases archives de postes de comptages « Permanents ».
- De consulter des bases Route Plus issues d'autres sites d'exploitation.

La fenêtre suivante apparaît dans les cas suivants :

- Sélection de la fonction « Base de données » « Rechercher »
- Ouverture de Route Plus si vous avez au moins deux bases de données.

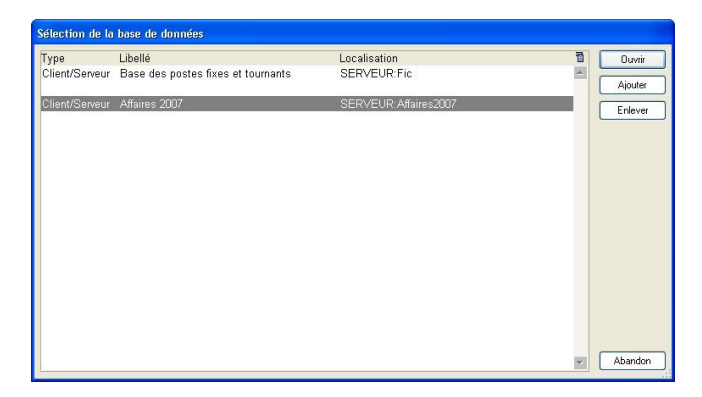

La première ligne indique la base principale. C'est cette base qui est prise en compte par le service de communication.

Les autres lignes indiquent les bases secondaires.

Dans les deux cas, le titre de Route Plus change afin de vous rappeler que vous ne travaillez plus sur la base principale :

Route Plus - SERVEUR: Affaires 2007 - [Gestion de la base locale]

## **1.2 Création**

Pour générer une base de données vierge, créez un dossier dont le nom représente le type de la base. Nous aurons par exemple Affaires pour les affaires de l'année 2007.

Pour créer une base :

- Ajouter Cliquez sur le bouton
- Créez un dossier sur la fenêtre :

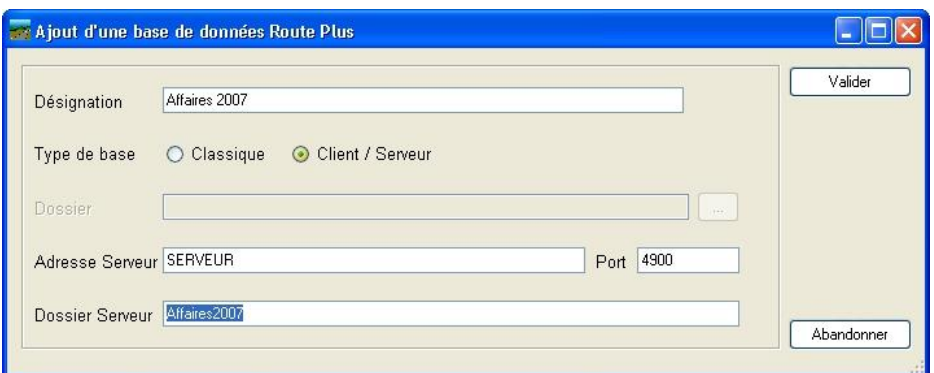

- Sélectionnez le type de base de données
- En mode Classique : Sélectionnez un dossier (vous pouvez sélectionner un dossier vierge).
- En mode client / Serveur : Renseignez l'adresse, le numéro de port ainsi que le dossier du serveur.
- La fin de la création ajoute une ligne dans la fenêtre de sélection. Sélectionnez la nouvelle **Ouvrir** ligne puis cliquez sur le bouton

Les fichiers suivants sont copiés de la base des postes permanents vers le nouveau dossier :

- Paramètres généraux
- Paramètres d'agrégation.
- Paramètres d'archivage.
- Jours fériés
- Utilisateurs.
- Types d'équipements
- Matériels de communication
- Moyens de communication

## **2 Sauvegarde.**

## **2.1 Manuelle.**

Cette fonction permet de sauvegarder la base de données de Route Plus.

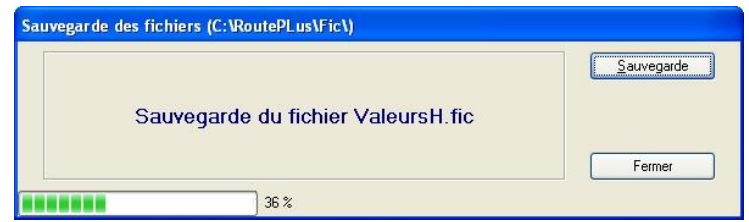

Le paramétrage de la sauvegarde est réalisé dans le menu « Paramètres » - « Généraux » - « Sauvegarde ».

Sauvegarde

Lance la sauvegarde.

## **2.2 Automatique.**

La programmation de la sauvegarde base de données est réalisée :

- Par Route Plus : La base de données est sauvegardée automatiquement selon le paramétrage définit dans la fenêtre « Paramètres généraux – Général – Sauvegarde ».
- Par votre service informatique : Dans ce cas, sauvegardez :
	- o Mode Classique : Les dossiers des bases de données
	- o Client / Serveur : Le sous-dossier « BDD » du serveur Hyper File (Voir document « Mise en service Serveur Hyper / File ».

## **3 Restauration.**

La restauration d'une base de données doit être faite avec une extrême précaution. Le procédé dépend du type de base de données :

## **3.1 Mode classique.**

Pour restaurer une sauvegarde :

- Fermer Route Plus sur l'ensemble des postes.
- Fermer le service de communications sur le poste numéro 1.
- Rechercher le fichier de sauvegarde le plus récent.
- Décompresser ce fichier de sauvegarde dans le dossier de la base de données.
- Supprimer les fichiers avec l'extension « ndx »
- Relancer Route Plus.

## **3.2 Mode Client / Serveur.**

Faites appel au service informatique pour restaurer une sauvegarde en client/serveur. Le chapitre 2 du document « Mise en service serveur Hyper File » vous assistera dans la démarche.

## PARTIE 3 : PARAMETRAGE

Afin de s'adapter à votre environnement de travail Route Plus dispose d'un ensemble de paramètres.

## **1 Général.**

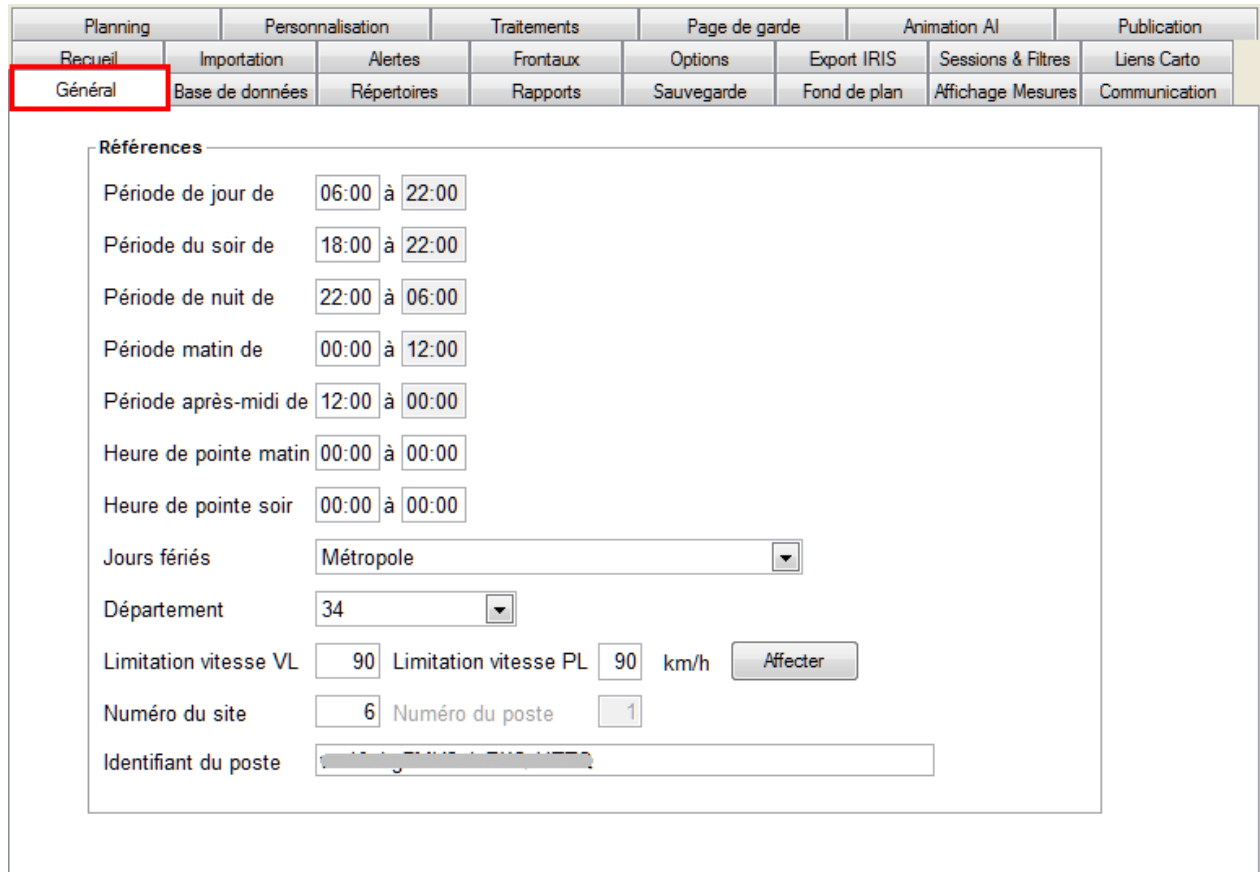

Période de jour : de 06:00 à 22:00. Cela veut dire que le jour débutera à 06:00:00 et se terminera à 21:59:59 tandis que la nuit démarrera à 22:00:00 pour se finir à 05:59:59.

Période du soir : de 18 :00 à 06 :00. Cela veut dire que le soir débutera à 18:00:00 et se terminera à 21:59:59.

Période de nuit : de 22 :00 à 06 :00. Cela veut dire que la nuit débutera à 22:00:00 et se terminera à 05:59:59.

Période du matin : de 00:00 à 12:00. Cela veut dire que le matin débutera à 00:00:00 et se terminera à 11:59:59.

Période après-midi : de 12:00 à 00:00. Cela veut dire que l'après-midi débutera à 12:00:00 et se terminera à 23:59:59.

Heure de pointe du matin : de 07:00 à 09:00. Cela veut dire que l'heure de pointe du matin débutera à 07:00:00 et se terminera à 08:59:59.

Heure de Pointe du Soir : de 17:00 à 19:00. Cela veut dire que l'heure de pointe du soir débutera à 17:00:00 et se terminera à 18:59:59.

L'unité de longueur et de vitesse sont données à titre indicatif.

Jours Fériés : Route Plus gère un calendrier des fêtes fixes et mobiles. La version actuelle prend en compte les calendriers de la métropole et des départements d'outre-mer.

Limitation de vitesse : Renseignez ici les limitations de vitesse VL et PL les plus rencontrées sur les points de mesures. Route Plus appliquera ce paramétrage pour toute nouvelle création. Le bouton « Affecter » permet de modifier les points de mesures.

Numéro de site / de poste / Identifiant : Ces informations vous ont été transmises lors de la mise en service.

## **2 Répertoires.**

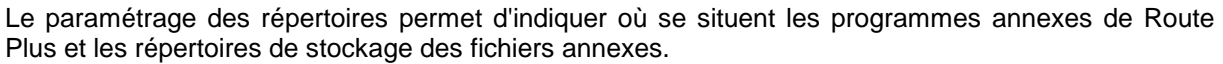

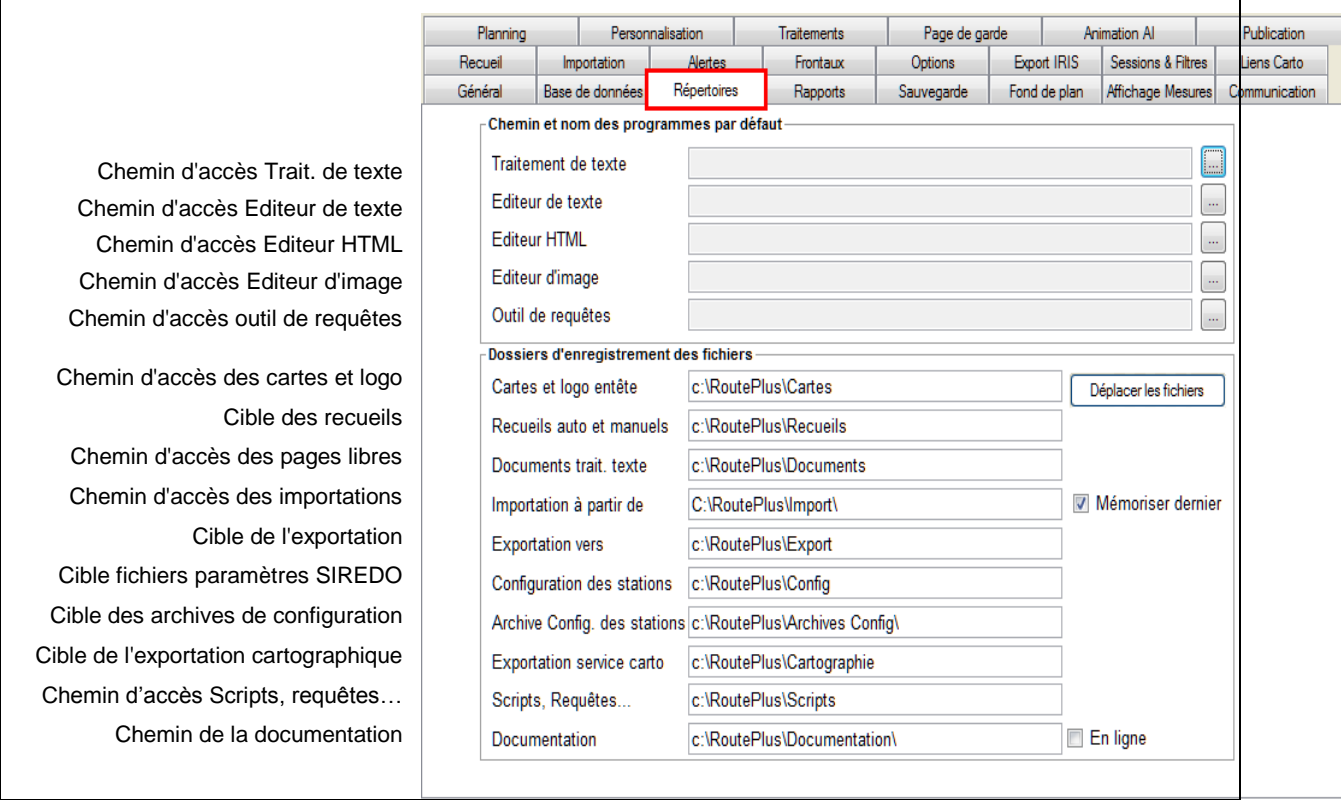

## **Programmes :**

Traitement de texte : Permet d'éditer et d'imprimer les pages libres des rapports.

Editeur de texte : Permet d'éditer et d'imprimer les fichiers textes tels que les fichiers FIME, fichiers de paramètres des stations…

Editeur HTML : Permet d'éditer et d'imprimer les rapports au format HTML.

Editeur d'images : Permet d'éditer et d'imprimer le logo des rapports et les cartes géographiques des points de comptage.

Outil de requêtes : Chemin d'accès de l'outil de requête (Access…). Ce dernier accèdera à la base de données de Route Plus grâce à un lien ODBC créé lors de la mise en service.

Pour changer le chemin d'accès, cliquez sur le bouton , puis rechercher le programme correspondant.

## **Fichiers :**

Cartes et logo : Répertoire de recherche privilégié des cartes et des logos. Le chemin complet des images est enregistré au niveau de chacun des points de mesures. Aussi, si vous devez changer le dossier racine, Route Plus vous propose un assistant de migration. Pour cela : Dans « Paramètres » - « Généraux » - « Répertoires »

- Cliquez sur le bouton
- La fenêtre suivante s'ouvre :

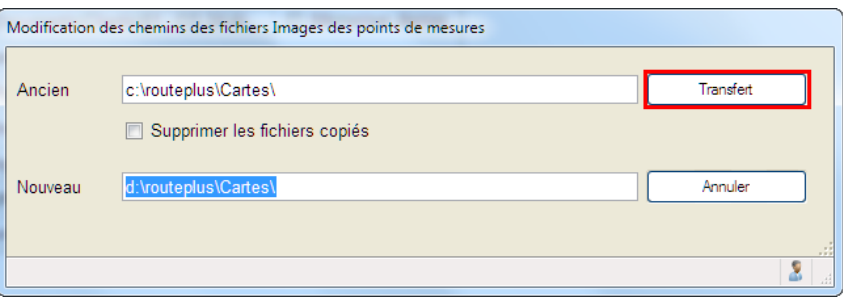

Saisissez :

- L'ancien chemin
- Le nouveau chemin

Route Plus vous proposera la copie des fichiers vers le nouveau chemin de destination. Vous pouvez supprimer les fichiers d'origine en cochant « Supprimer les fichiers copiés ».

Cliquez sur transfert pour lancer le déplacement.

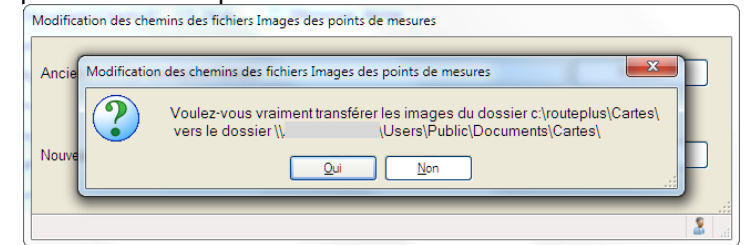

#### **Attention :**

Nous vous conseillons de réaliser une sauvegarde avant de lancer cette opération Nous vous déconseillons de cocher « Supprimer les fichiers copiés » même si vous les aurez en double.

Recueils : Répertoire racine de sauvegarde des fichiers FIME générés lors des recueils de données. Pour connaître l'ensemble des sous répertoires et le principe d'affectation des noms des fichiers de recueils, reportez-vous au chapitre "Recueil de données – Introduction".

Documents : Répertoire de recherche privilégié des pages libres des rapports.

Importation : Répertoire de recherche privilégié des fichiers à importer. L'option Mémoriser dernier permet d'enrgistrer le dernier chemin utilisé.

Exportation vers : Répertoire d'enregistrement privilégié des fichiers à exporter.

Paramètres stations : Répertoire privilégié des fichiers de paramètres des stations.

Archives paramètres stations : Sélectionnez le type d'archivage parmi les choix

- A chaque fois
- Chaque mois
- Chaque année.

Cet archivage sera réalisé par :

- Route Plus :
	- o Lors de la lecture de configuration (Bouton « Lire »)
	- o Contrôle de configuration (Bouton « Contrôler »)
	- o Importation d'un fichier de configuration (Bouton « Importer »)
- Recueil automatique
	- o Lors de la lecture de configuration.

Cet archivage sera réalisé uniquement si :

- La configuration est en phase
- Le fichier n'existe pas déjà dans le dossier d'archive.

La règle de nommage des fichiers est la suivante :

- Code SIREDO
- Numéro d'enregistrement de l'équipement dans la base (non modifiable)
- Date selon le paramétrage
	- o A chaque fois : AAAA MM JJ
	- o Chaque mois : AAAA MM
	- o Chaque année : AAAA
- Extension « .txt »

Exportation vers service cartographique : Répertoire d'enregistrement privilégié des fichiers à destination du service de cartographie.

Script et Requêtes : Répertoire d'enregistrement des fichiers de script et de requêtes

Documentations : Dossier de la documentation de Route Plus. Une consultation en ligne est possible en cochant « En ligne ». Attention, les temps d'affichage risquent d'être relativement longs.

## **3 Rapports.**

L'exportation des rapports nécessite un ensemble de paramètres :

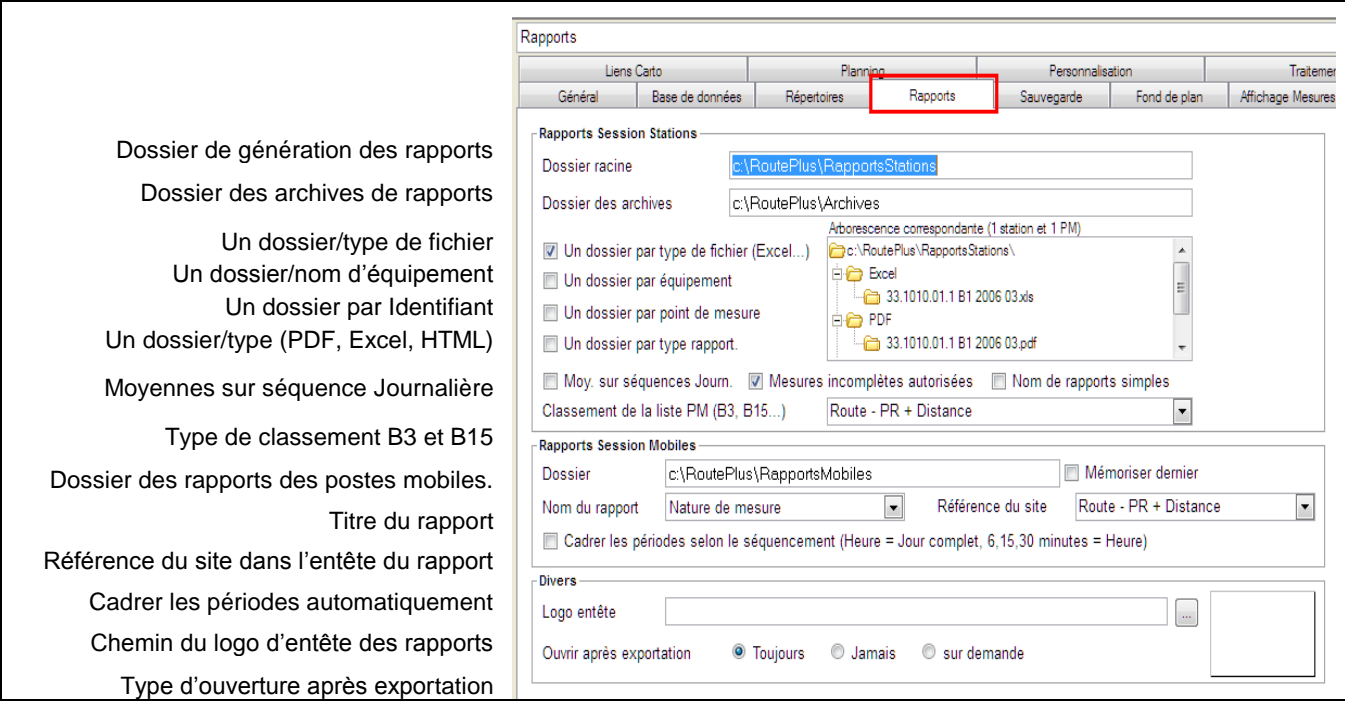

7 Mesures incomplètes autorisées<br>  $\blacksquare$ : Permet de générer des rapports même si la période désirée n'est pas complète. Ce sera le cas, par exemple, sur un rapport B2 en cours d'année.

Le paramétrage de la sauvegarde se fait en trois étapes :

#### **Le Mode d'exécution :**

La sauvegarde est soit :

- Manuelle : Vous devez lancer fréquemment la sauvegarde de votre base à partir du menu déroulant « Base de Données » - « Sauvegarde ».
- Automatique : Programmez alors une heure de sauvegarde. Dans ce cas, Route Plus réalisera la sauvegarde selon le paramétrage indiqué ci-après. Attention, la sauvegarde automatique est lancée uniquement sur le poste n°1 et la base principale (Base des postes fixes et tournants).

**Le nom du fichier de sauvegarde** : La sauvegarde de la base de données de route est au format Winzip. Elle peut être décompressée avec la plupart des outils du marché (Winzip, WinRar, Explorateur de fichiers de Windows…).

Le nom de la sauvegarde est paramétrable selon trois possibilités :

- Même nom : La sauvegarde est réalisée en utilisant le même nom. Ce cas est déconseillé car une sauvegarde « écrase » la précédente. Cette option est utile lorsqu'un serveur de sauvegarde collecte et archive les sauvegardes.
- Nom différent : Le nom de la sauvegarde est « RoutePlus » + « Date du jour» « .zip »
- Nom cyclique : Le nom de la sauvegarde est « RoutePlus » + « Nom du jour» « .zip »

**La destination du fichier de sauvegarde** : Deux possibilités s'offrent à vous :

- Dossier local ou en réseau : Indiquez la liste des répertoires (séparés par un « ; ») qui sera utilisée lors de chaque sauvegarde de la base de données.
- Transfert FTP : Permet une sauvegarde sur machine distante. Saisissez les paramètres du serveur.

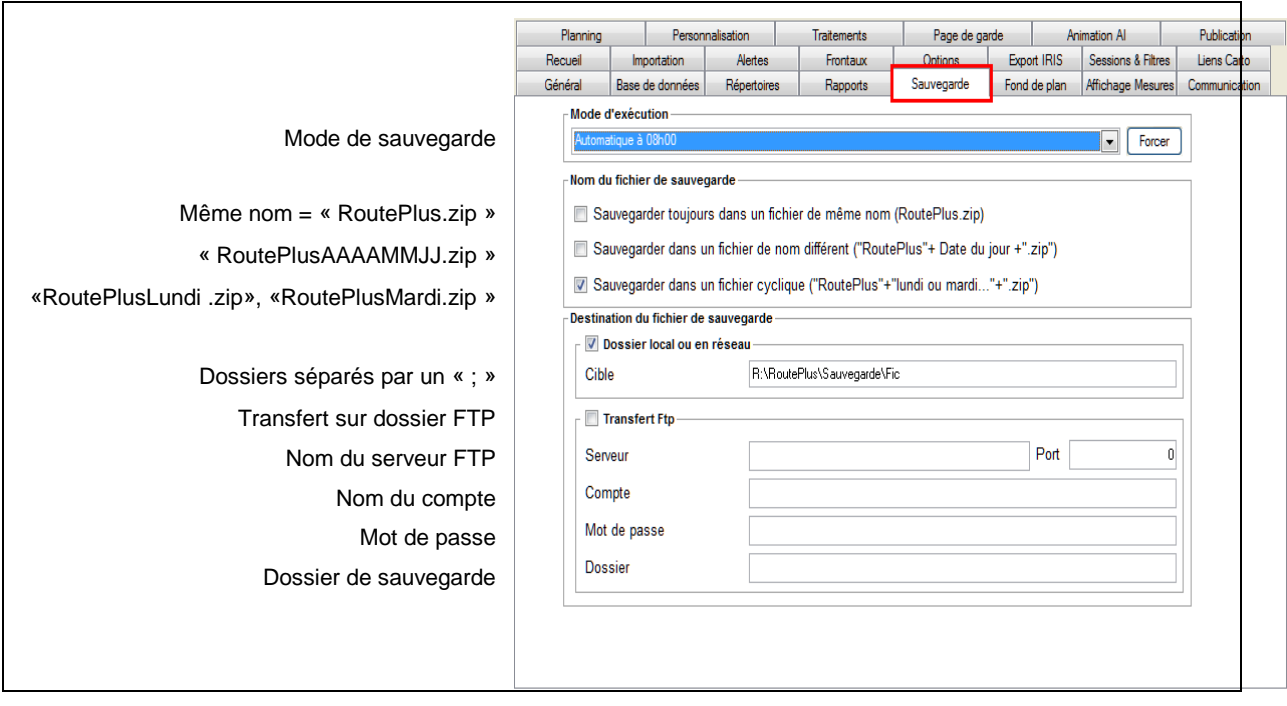

## **Attention :**

- Seul le poste numéro 1 réalise la sauvegarde automatique
- Le paramétrage de la sauvegarde doit être différent pour chacune des bases de données.
- Seule la base de données principale est sauvegardée automatiquement.
- Les bases de données secondaires doivent être sauvegardées manuellement.

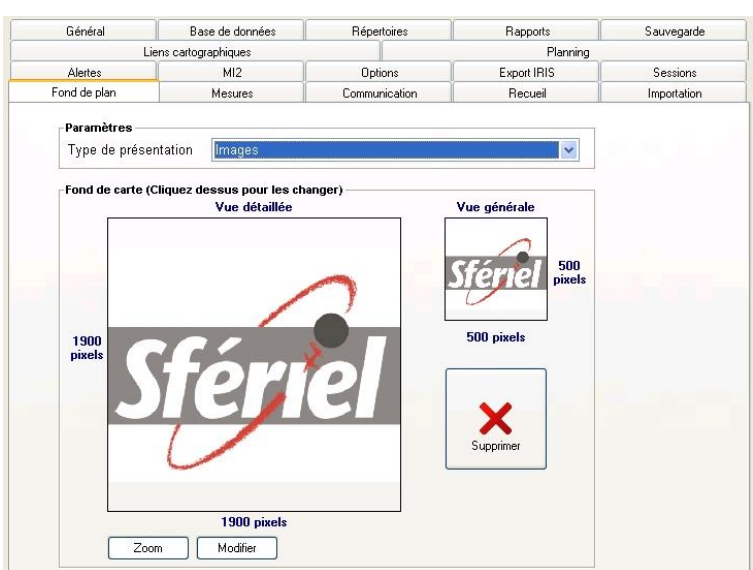

Route Plus permet de présenter sur fond de plan l'ensemble des équipements de terrain. Deux Modes de présentation :

## **5.1 Mode Image.**

Cette fonctionnalité sera disponible uniquement si vous renseignez la vue détaillée et la vue générale :

Pour rechercher chacune des vues, cliquez sur ces dernières. Pour une utilisation optimale de la cartographie, respectez les tailles indiquées (en pixels):

![](_page_22_Picture_80.jpeg)

![](_page_22_Picture_7.jpeg)

Pour supprimer cette fonctionnalité de Route Plus, cliquez sur le bouton **Supprimer** 

## **5.2 Mode Google Maps.**

Permet de présenter les équipements sur fond de plan Google Maps.

## **6 Affichage Mesures.**

![](_page_23_Picture_182.jpeg)

#### **Filtres sur les mesures :**

Permanents : Afficher : Permet de limiter la profondeur d'affichage des mesures. Ce paramètre permet d'afficher, par exemple, l'année en cours et les deux années précédentes. Cela permet ainsi de :

- Conserver plus de données dans le temps sans pénaliser le temps d'affichage.
- Permettre à Route Plus de s'appuyer sur un historique limité dans le temps afin de reconstituer les données manquantes.
- Afficher à la demande (voir la gestion des mesures) la totalité de la mesure.

Ne pas afficher les mesures non relevées et les mesures archivées : Présente uniquement les mesures programmées au sein du recueil automatique.

Mode d'affichage permanent : Permet de forcer un mode d'affichage privilégié

Mode d'affichage temporaire : Permet de forcer un mode d'affichage privilégié

Temporaire – Afficher : Réglage de la profondeur de la mesures par rapport à la date de fin de mesure.

Mode Tableau – Afficher : Permet de ne pas présenter les lignes sans mesures. Cette option est utile pour les comptages sur plusieurs périodes (tournant…)

**Couleur des mesures :** Permet de personnaliser les codes de couleurs des mesures selon le mode d'affichage ainsi que des types de jours.

## **7 Recueil.**

Le recueil automatique des données des stations sur modem et sur MI2 se fait par l'intermédiaire du service de Route Plus.

En voici le paramétrage :

![](_page_24_Picture_255.jpeg)

## **Recueil Automatique :**

Actif : Indique si le recueil automatique est actif ou non.

Lancer automatiquement : Indique si le programme de recueil automatique est lancé par Route Plus. Si cette option est décochée, pensez à le lancer manuellement ou en automatique au démarrage de la machine.

Programme : Indiquez le chemin d'accès au programme « RoutePlusAuto.exe »

Mise à l'heure des équipements : Trois choix possibles :

- Non
- Contrôle uniquement
- Contrôle et mise à jour

Voici la matrice de possibilités et les actions réalisées selon les évènements rencontrés :

![](_page_24_Picture_256.jpeg)

\* Une dérive entre 60 et 66 minutes correspond aux changements d'heure d'hivers ou d'été. La mise à l'heure des stations ne sera pas effectuée en dehors de ces périodes.

La mise à l'heure des équipements ne concernant pas les stations SIREDO relevée via certain frontaux (LABOCOM, MI2…).

Arrêt sur erreur de config.: En règle générale, Route Plus relève les mesures même si il existe une incohérence sur la configuration. Vous pouvez bloquer ce recueil en activant cette option. **Attention :** Vous devez vous assurer régulièrement que la configuration des équipements est bonne en consultant le journal du recueil.

Pas de contrôle sur code SIREDO et Localisation : Route Plus interdit la mise en service d'équipement dont le code SIREDO ou la localisation (Commande ST) existe déjà. Vous pouvez désactiver ce contrôle avec cette option.

Gestion des priorités : Permet de lancer en priorité les équipements désirés. Pour cela :

- Fermer le recueil automatique
- Lancer le rattrapage
- Lancer le recueil automatique.
- Les équipements rattrapés seront relevés en premier.

Forcer le recueil auto des équipements à : Permet de forcer l'ensemble des recueils à une heure donnée. Après avoir renseigné celle-ci, cliquez sur le bouton « Appliquer ».

Forcer la fréquence du recueil toutes les : Permet de forcer l'ensemble des recueils à une fréquence donnée. Après avoir renseigné celle-ci, cliquez sur le bouton « Appliquer ».

Forcer le rattrapage des mesures sur tous les équipements : Lance le rattrapage des mesures sur l'ensemble des équipements actifs.

**NB** : Le recueil automatique est lancé uniquement sur le poste n°1.

#### **Journal / Suivi :**

L'ensemble des événements est conservé dans le journal. La durée de conservation (en jours) et le mode de purge (manuel ou automatique) sont paramétrables :

Afficher uniquement les actions en erreur: Indique si seules les actions en erreurs sont affichées.

Nombre de jour à conserver : Indiquez le nombre de jour à conserver

Purger automatiquement : Indiquez si le journal doit ou non se purger automatiquement en ne conservant que le nombre de jours indiqué ci-dessus.

Afficher le suivi du service de communication : Permet de suivre sur n'importe quel poste, la communication en cours (Recueil automatique, Rattrapage).

#### **Recueil Manuel :**

Nom du fichier : Selon ce paramètre, lors du recueil manuel, Route Plus affectera le nom du fichier FIME avec :

- Le numéro du compteur
- Le numéro du compteur + La nature de la mesure
- Le numéro de la section
- Le numéro de la section + La nature de la mesure
- L'année + Le numéro de section
- L'année + Le numéro de section + La nature de la mesure

Si le fichier existe déjà, le nom du fichier sera complété avec un numéro de création.

Gestion par l'équipement des mesures classifiées agrégées : Certain modèles de stations fournissent des mesures agrégées alors que le CFA ne l'indique pas. Indiquez la liste des versions (séparées par des « ; ») de stations dans le paramétrage général (ex : STE.B51;STE.B02;STE.D41;STE.D43)

## **8 Importation.**

![](_page_26_Picture_229.jpeg)

## **Identification du point de mesure sur fichier FIME (Compteur):**

Route Plus permet d'interpréter différemment chacune des rubriques des en-têtes FIME selon votre méthode de pose.

Les postes fixes et tournants étant référencés par le sectionnement, vous devez respecter le paramétrage par défaut « Département » + « Section » + « Indice » + « Sens ».

En ce qui concerne les points de mesure correspondant à des études, vous pouvez associer les rubriques selon les choix suivants :

#### Compteur :

- Non utilisé
- Numéro de compteur
- Numéro de poste
- Numéro d'affaire
- Numéro de route : Départementale, Nationale…

#### Département :

- Non utilisé
- Numéro de département
- Numéro d'arrondissement (Non disponible)
- Distance du PR
- Numéro de Point Routier : PR du lieu de pose

#### Section :

- Non utilisé
- Numéro de Section
- Numéro de Fichier : Permet de numéroter les fichiers FIME par ordre de pose.
- Numéro de poste : Numéro de poste au sein d'une affaire
- Numéro d'affaire : Donné par Route Plus lors de la création.
- Numéro de route : Départementale, Nationale…
- Distance du PR

## Indice :

- Non utilisé
- Numéro d'indice
- Numéro d'arrondissement (Non disponible)
- Numéro de Point Routier : PR du lieu de pose
- Numéro de poste : Numéro de poste au sein d'une affaire
- Numéro de département

## Sens :

- Non utilisé
- Numéro de sens

#### Fichier :

- Non utilisé
- Nom du Fichier
- Numéro de poste
- Numéro de poste + « . » + Numéro d'affaire

Associé au paramètre de classement des comptages FIME (Onglet « Options »), Route Plus répond à la majorité des méthodes de poses existantes.

#### **Enregistrement:**

Cadrer les périodes : Permet de cadrer la période d'enregistrement des mesures selon le principe :

![](_page_27_Picture_299.jpeg)

Forcer l'état des mesures à « Validées » : Cette fonctionnalité est utile lorsque vous importez des données de stations virtuelles. Les données seront donc enregistrées à l'état « Validées » au lieu de « Brutes ».

#### **Options:**

Simplifier l'importation des fichiers VL/PL : Eviter de répondre à la question de confirmation d'un fichier VL/PL.

Prise en compte du numéro de canal des fichiers issus des compteurs : Certain fichier FIME comporte le numéro de canal. Cette artifice permet de gérer les voies de circulation par exemple (Plusieurs canaux avec le même numéro de sens).

## **9 Alertes.**

![](_page_27_Picture_300.jpeg)

Ajouter une alerte si plus de x séquences horaires vides : Indiquez le nombre consécutif de débit horaire à zéro générant une erreur dans le journal. Par exemple, la valeur 5 génèrera la ligne « + de 5 séquences vides sur le point de mesure « Dép.Section.Indice.Sens ».

Ajouter une alerte si écart de +/- x % / valeur moyenne : Lors de l'affichage des mesures, Route Plus calcule la valeur moyenne de chacune des données. Si un écart de + ou – x % est constaté, un cadre rouge affichera la zone de tolérance. Par exemple, nous aurons pour un débit horaire et +/-80 % de marge de tolérance :

![](_page_28_Picture_391.jpeg)

Ajouter une alerte si écart de « +/- x % » des mesures classifiées / Débit Horaire : Route Plus additionne les débits classifiés et compare le total correspondant au débit TV. En dehors de la marge de tolérance, Route Plus générera une erreur dans le journal. Par exemple, pour une marge de tolérance de +/- 5 %, nous rencontrerons les différents cas suivants (Vitesse classifiée):

![](_page_28_Picture_392.jpeg)

## **10 Frontaux et Relais GPRS.**

## **10.1 Présentation.**

Route Plus interroge les équipements à distance en direct ou en passant par un frontal de communication ou un relai GPRS.

En standard, Route Plus dialogue :

- Avec modem RTC ou GSM du poste numéro 1 de Route Plus
- Sur un réseau TCP/IP avec comme paramètre une adresse IP et un numéro de port. Ce sera le cas d'un équipement sur :
	- o Fibre optique
	- o Radio numérique
	- o ADSL…
- Via un relai GPRS SFERIEL
- Via un frontal de communication de type MI2.

En option, Route Plus dialogue :

- Via un frontal LABOCOM
- Via un frontal SIGNATURE
- Via un autre frontal dont vous pourriez nous demander sur spécification technique.

## **10.2 MI2.**

Route Plus dialogue avec le frontal de communication MI2. Si votre poste doit être référencé comme utilisateur du MI2. Route Plus vous permet alors :

- Mettre en service des équipements dans Route Plus à partir du MI2.
- Programmer le recueil automatique sur le MI2.
- Recueillir les mesures présentes sur le MI2.

Route Plus est livré en standard avec l'application « MI2Plus ». C'est un explorateur de MI2 permettant de :

- Se connecter à un ou plusieurs MI2.
- Consulter les paramètres des équipements et des points de mesures associés.
- Consulter les mesures présentes sur le MI2.

Si cette application n'est pas installée, appelez l'assistance téléphonique pour la mettre en service.

![](_page_29_Picture_241.jpeg)

## **10.3 Relais GPRS SFERIEL.**

#### *10.3.1 Présentation.*

Après avoir équipé vos sites avec un modem GPRS, vous trouverez ci-après la méthode de mise en œuvre d'une telle communication dans Route Plus.

Un modem GPRS ne pouvant pas être appelé, c'est donc le site disposant du modem GPRS qui doit initier toute communication.

La sécurité informatique ne permettant pas de connexion entrante à destination de Route Plus, le mécanisme de relais IP doit donc être mis en œuvre. Ce sera le cas avec le relai SFERIEL.

De façon schématique :

- Le modem GPRS établit une connexion permanente avec le serveur relais Sfériel
- Pour toute connexion :
	- o Route Plus établit une connexion de type TCP/IP avec le relais IP.
	- o Route Plus s'identifie en communicant votre identifiant unique.
	- o Route Plus indique avec quel équipement il désire dialoguer.
- Le serveur relais contrôle votre identifiant et celui de l'équipement
- Le serveur relais établit une connexion directe entre Route Plus et l'équipement.

## *10.3.2 Configuration.*

La configuration se fait en trois étapes :

- Ajouter un moyen de communication de type TCP/IP.
- Paramétrer l'accès au relais Sfériel avec les informations qui vous ont été communiquées.
- Modifier l'équipement ainsi que le moyen de communication du recueil automatique.

#### 10.3.2.1 Moyen de communication TCP/IP.

Si vous n'avez pas encore créé ce moyen de communication, procéder comme suit :

- Base locale Paramètres Moyens de communication
- Cliquer sur le bouton
- Renseigner :
	- o Le libellé « TCP/IP » par exemple
	- o Le support : « TCP/IP »

o Les postes autorisés : « Tous »

![](_page_30_Picture_183.jpeg)

## 10.3.2.2 Paramètres d'accès au relais IP.

![](_page_30_Picture_184.jpeg)

*Paramétrage de l'accès au relai IP.*

Vous devez maintenant paramétrer votre accès au relais IP Sfériel. Voici la procédure :

- Cocher « Prise en compte des communications avec le relai IP Sfériel
- Renseigner les rubriques suivantes avec les éléments qui vous ont été fournis :
	- o Client
	- o Id Utilisateur
	- o Adresse IP Principale : 94.23.224.60 Port 3001
	- o Adresse IP Secondaire : 94.23.224.107 Port 3001
	- o Tempo dans les paramètres communs : 10 secondes permettant un délai d'attente supplémentaire entre les commandes LCR et les réponses (temps de latence du relai).
	- o Valider les modifications.

## **10.4 Frontal LABOCOM.**

Si vous devez communiquer avec un frontal LABOCOM, vous devez :

- Faire l'acquisition du module optionnel.
- Activer ensuite l'option.

## - Frontal LABOCOM

7 Prise en compte du Frontal LABOCOM (Pilote LCR)

- Modifier les paramètres de communication de vos équipements :
	- o Support TCP / IP
	- o Via Frontal LABOCOM
	- o Adresse IP et Port fournis par LABOCOM

![](_page_31_Picture_165.jpeg)

- Ajuster la rubrique Tempo 10 secondes permettant un délai d'attente supplémentaire entre les commandes LCR et les réponses (temps de latence du frontal).

## **10.5 Frontal SIGNATURE.**

Si vous devez communiquer avec un frontal SIGNATURE, vous devez :

- Faire l'acquisition du module optionnel.
- Activer ensuite l'option.

- Frontal Signature

7 Prise en compte du Frontal SIGNATURE

- Modifier les paramètres de communication de vos équipements :
	- o Support TCP / IP
	- o Via Frontal SIGNATURE
	- o Adresse IP et Port fournis par SIGNATURE

![](_page_31_Picture_166.jpeg)

Ajuster la rubrique Tempo [10 secondes] | permettant un délai d'attente supplémentaire entre les commandes LCR et les réponses (temps de latence du frontal).

## **11 Traitements.**

![](_page_31_Picture_167.jpeg)

Nb de mois mini de calcul MJA : Vous pouvez indiquer le nombre de mois de MJM minimum qui permet de calculer la MJA. Par défaut le nombre de mois est de 11.

Type de Moyenne B152 et B153 : Lors du calcul des Moyennes, Route Plus peut calculer une rubrique supplémentaire selon la liste de choix :

- Débit horaire moyen le plus chargé en jours ouvrés
- Débit Journalier le plus chargé « Tous Jours Confondus »

Enquête de bruit GipSyNOISE : Les données de trafic peuvent être exportées au format GIpSyNOISE dans le cadre d'enquête de bruit.

Méthode de calcul des MJA tournants : parmi les choix :

- Semaine de 6 jours sans le mercredi :
	- o Poste compté : Prise en compte des périodes du jeudi au mardi. Autrement 6 jours sans le mercredi.
	- o Poste non compté : Affectation de l'évolution du poste rattaché.
- Périodes comptées : Identique au précédent avec prise en compte de l'ensemble des jours entiers des différentes périodes.
- Semaine de 6 jours et Indice départemental :
	- Poste compté : Prise en compte des périodes du jeudi au mardi. Autrement 6 jours sans le mercredi.
	- Poste non compté : Affectation de l'indice départemental.
- Moyenne des périodes comptées : Calcul de la MJA en additionnant le débit des périodes par le nombre de jours entiers.
- Moyenne des périodes comptées et indices départemental :
	- o Postes comptés : Calcul de la MJA en additionnant le débit des périodes par le nombre de jours entiers.
	- o Poste non compté : Affectation de l'indice départemental sur la MJA de l'année précédente pour calcul la MJA de l'année en cours.

Enregistrement périodes points de mesures Tournants : Permet d'enregistrer les moyennes de chacune des périodes de comptages temporaires, tournants...

Mesures prises en compte : Etat de la mesure qui doit être prise en compte :

- Toutes : Toutes les journées complètes seront prises en compte
- Uniquement les données validées. Vous devez valider les données des journées complètes pour une prise en compte lors du traitement.

Mesures compteurs Permanent :

- Mesure SIREDO : QT, LC/KC
- Mesure compteur

Gestion des Classes de trafic PL : Saisissez les seuils de trafic PL (Moyenne Journalière) et les classes associées. Cette information sera calculée automatiquement dans le tableau des statistiques MJA des points de mesures. L'affectation pourra suivre les règles suivantes :

- Sur le trafic moyen journalier PL
- Sur le trafic moyen journalier PL du sens 3 divisé par 2 : Seuls les sens 3 seront affectés.

## **12 Options.**

Un ensemble d'options est disponible sur Route Plus. Elles permettent d'activer ou d'inhiber certaines fonctions logicielles.

![](_page_33_Picture_261.jpeg)

## **Equipements :**

Classement par : Permet de classer les équipements (Explorateur Route Plus et Liste) par :

- Ordre alphabétique.
- Gestionnaire + Ordre alphabétique
- Agence + Ordre alphabétique

Gestion des gestionnaires : Permet d'affecter les équipements aux. Le libellé de la rubrique est personnalisable au niveau de l'onglet « Personnalisation ». La liste des gestionnaires est gérée dans « Paramètres » - « Gestionnaires ».

Gestion des agences : Permet d'affecter les équipements aux agences. Le libellé de la rubrique est personnalisable au niveau de l'onglet « Personnalisation ». La liste des agences est gérée dans « Paramètres » - « Agences ».

Géolocalisation à partir de : Deux choix : Libellé ou localisation.

#### **Points de Mesures :**

La rubrique « Classement comptage FIME » permet de classer les points de mesures (Explorateur Route Plus et Liste) par :

- Pas d'affichage
- Département + Section + Indice + Sens + Voie.
- Identifiant personnel ou sectionnement (Département + Section + Indice + Sens + Voie).
- Numéro d'affaire + Numéro de poste.
- Numéro d'affaire + Numéro de poste + Sens + Canal + Voie.
- Année + Numéro d'affaire + Numéro de poste.
- Année + Numéro d'affaire + Numéro de poste + Sens + Canal + Voie.
- Numéro de fichier
- Numéro de fichier + Sens + Canal + Voie.
- Année + Numéro de fichier
- Année + Numéro de fichier + Sens + Canal + Voie.
- Route + PR + Distance + Sens + Canal + Voie.

La rubrique « Classement Comptages manuels » n'est pas disponible (option logiciel).

La rubrique « Classement Comptages NSI » n'est pas disponible (option logiciel).

Regroupement par : Afin de simplifier la navigation au sein de la liste des points de mesures, vous pouvez regrouper les points de mesures :

- Par Commune
- Par Agence
- Par Antenne
- Par Route
- Par Type

Ajouter le type : Ajoute dans l'identifiant du point de mesures les première lettre du type (ex : « Per » pour permanents).

Séparateur libellé du sens : Indique le séparateur du libellé du point de mesure parmi les choix vers, « > », « -> », « --> », « ---> ». Ce paramétrage optimisera le temps de création des points de mesures (cf. Gestion des points de mesure et création rapide des points de mesures en importation de fichier FIME ou en recueil).

Gestion des zones de comptage : Permet de regrouper les points de mesures par zone géographique, réseau, catégorie, classe de trafic… Le libellé de la rubrique est personnalisable au niveau de l'onglet « Personnalisation ». ». La liste des zones est gérée dans « Paramètres » - « Zones ».

Gestion des agences et des antennes : Permet d'affecter les points de mesure aux agences et antennes. Le libellé de la rubrique est personnalisable au niveau de l'onglet « Personnalisation »

La mise à jour automatique des champs « Route » (et « Data ») : Route Plus élabore les rubriques :

- Route = <Dép.>+<Cat. Administrative>+<Route>+<Indice Alpha>+<Indice numérique>
- Data = <Cat. Administrative>+<Route>+<Indice Alpha>+<Indice numérique>

La catégorie administrative est codifiée selon la grille suivante :

![](_page_34_Picture_294.jpeg)

Route selon le format : Les formats possibles sont :

![](_page_35_Picture_360.jpeg)

Département = Param général : Si la rubrique FIME « Département » est utilisée à d'autre fin, cette option permet d'utiliser le numéro de département l'onglet « Général ».

Liens entre points de mesures : Il arrive que des points de mesure n'ait pas le même identifiant mais correspondent au même site de comptage. Selon le type d'identifiant, nous aurons par exemple :

- Route PR + Distance : Deux Viking posés à quelques mètres de distance entre le sens 1 et le sens 2
- Affaires + Poste : Deux compteurs posés pour chacun des sens de circulations n'ayant pas le même numéro de poste dans une affaire.
- Année + Fichier : Deux compteurs posés pour chacun des sens de circulations n'ayant pas le même numéro de fichier.

- …

Dans ces cas, vous devrez lier ces points de mesure afin de réaliser :

- Un rapport prenant en compte les deux sens de circulation
- Une agrégation de sens
- …

Géolocalisation à partir de : Six choix :

- De la localisation
- De la commune
- De la localisation et de la commune
- De la route et de la localisation
- De la route et de la commune
- De la route.

Route Plus ajoute aussi le numéro de département (Ex : D116 MAURIN, 34).

Tronçon : Dans certain cas, l'interfaçage avec le SIG ne fonctionne correctement qu'avec la notion de tronçon. Route Plus :

- Permet le paramétrage de deux rubriques et d'un séparateur.
- Affiche la rubrique tronçon dans la liste des points des mesures.
	- Exporte la rubrique tronçon dans le fichier d'export SIG.

Paramétrer les 3 rubriques pouvant composer un tronçon parmi les choix :

![](_page_36_Picture_229.jpeg)

*Les différentes possibiltés de rubriques et formats composants le champ « tronçon ».*

## **13 Sessions et Filtres.**

![](_page_36_Picture_230.jpeg)

## **Utilisateurs :**

Saisie de l'utilisateur : Indique si le nom et le mot de passe de l'utilisateur doivent être saisie à chaque ouverture de Route Plus. Cette option doit être activée si vous désirez gérer les mots de passe.

Gestion des droits d'accès : Route Plus permet d'autoriser ou non certaine fonctionnalité. Pour que cette fonction soit prise en compte, activez-la. L'affectation des droits est gérée au chapitre « Utilisateurs ».

## **Sessions :**

Deux types de sessions existent dans Route Plus :

- Session « Stations »
- Session « Mobiles »

Un ensemble de paramètres permet de restreindre les fonctionnalités et la présentation des équipements et points de mesures.

- Choix de la session lors de la connexion.
	- o Stations
- o Mobiles
- $\circ$  Stations + Mobiles

## **Filtres :**

Explorateur : Selon le nombre de points de mesures présents dans la base de données, la mise en place d'un filtre semble nécessaire afin de faciliter les tâches à accomplir

Filtre sessions « Stations » : Vous pouvez filtrer les équipements et point de mesures selon le principe :

- Aucun filtre.
- Présenter tous les équipements permanents + tous les points de mesures.
- Présenter tous les équipements + points de mesures permanents.
- Présenter tous les équipements et points de mesures permanents.

Filtre sessions « Mobiles » : Vous pouvez filtrer les équipements et points de mesures selon le principe :

- Aucun filtre.
- Présenter tous les équipements temporaires + tous les points de mesures.
- Présenter tous les équipements + points de mesures temporaires.
- Présenter tous les équipements et points de mesures temporaires.

Si aucun filtre ni aucune restriction n'est affecté aux utilisateurs, la seule différence entre les deux sessions se situera au niveau des rapports.

## **14 Liens Cartographiques.**

Route Plus est livré en standard avec l'application BDR Plus. Cette application :

- Importe le schéma routier comportant au maximum
	- o La liste des routes
	- o La liste des PR de chacune des routes comportant :
		- **La longueur**
		- **La latitude et la longitude**
		- **La commune**
- Contrôle la continuité des PR de chacune des routes.
- Permet le calcul du linéaire de la section et de la position du compteur ainsi que la longueur des sections.
- Réalise le lien entre Route Plus et le SIG.
- Fournit la table de l'ensemble des communes françaises.

Si cette application n'est pas installée, appelez l'assistance téléphonique pour la mettre en service.

Une telle mise en service permet à Route Plus :

- Gérer les communes et code INSEE correspondants.
- Calculer les cumuls de sections (Début, Fin et Compteur)
- Réaliser une géolocalisation inversée des points de comptage.

De plus, Route Plus exporte des évènements de trafic (MJM, MJE, MJA…) dans des fichiers textes selon différents formats.

En voici les différents paramétrages :

![](_page_38_Picture_335.jpeg)

## **Exportation par défaut :**

Route Plus exporte ses statistiques vers les logiciels de cartographie. Vous avez actuellement le choix entre les logiciels :

## VISAGE : Fichier texte au format HISTO

ARCVIEW : Fichier texte comprenant les rubriques :

- Data : Catégorie Administrative + Numéro de route + Indices
- Route : Département + Catégorie Administrative + Numéro de route + Indices.
- CumulD : Longueur en mètres du début de la section par rapport à l'origine de la route.
- CumulF : Longueur en mètres de la fin la section par rapport à l'origine de la route.
- MJA : Moyenne Journalière Annuelle Tous Véhicules.

Standard : Fichier texte comprenant au maximum les rubriques :

![](_page_38_Picture_336.jpeg)

![](_page_39_Picture_400.jpeg)

Référence des points de mesure complète : Permet d'ajouter ou nom les rubriques au format Standard » décrit ci-dessus :

- Type de point de mesure (Permanent, Temporaire…)
- Département
- Section
- Indice
- Sens
- Voie
- Agence
- Commune
- Zone

## **15 Planning.**

## **15.1 Principe :**

Vous disposez de cinq onglets de paramétrage :

- Paramétrage
- Seuils de trafics hors agglomération
- Seuils de trafics en agglomération
- Seuils de longueurs
- Zones.

Deux modes de proposition de planning existent à ce jour dans Route Plus :

- Seuils de trafics : proposition en fonction de :
	- o La MJA TV.
	- o La dernière année de comptage.
- Zones (Personnalisable) : proposition en fonction de :
	- o La zone affectée au point de mesure.
	- o La dernière année de comptage.

Attention : Vous ne devez en paramétrer qu'un seul pour un bon fonctionnement de Route Plus.

## **15.2 Paramétrage.**

Voici le détail des différents onglets disponibles :

## **Paramétrage :**

Dossier de génération des plannings : La génération des plannings sous Excel sera fera dans ce dossier.

## **Type d'édition :**

- Classique
- Classique avec type et VMA
- Avec Lieu-Dit.
- Avec Lieu-Dit, type et VMA

Le manuel utilisateur présente ces éditions.

## **Seuil de trafic en et hors agglomération :**

![](_page_40_Picture_220.jpeg)

Vous pouvez renseigner les seuils de trafic qui vont déclencher une proposition de planning de la part de Route Plus. En voici le détail :

Seuil supérieur : Correspond au débit Moyen Journalier Maximum.

Fréquence : Indique la fréquence de pose des compteurs sur les sites. En fonction de la dernière année de comptage et cette fréquence, Route Plus proposera ou non la planification.

Priorité : Permet d'affiner la planification par priorité selon l'importance des sites de comptage.

## Copier Agglo

Copier Hors Agglo | : Permet la recopie des valeurs selon l'onglet choisi.

Par exemple, la ligne n°2 indique :

- Pour une MJA de 501 à 1000 véhicules (compris)
- La pose sera réalisée tous les 3 ans
- Avec une priorité de 3

#### **Seuils de longueur :**

Ce paramétrage n'a pas encore été mis en service dans Route Plus. Il implique la gestion des longueurs de section. Contactez l'assistance téléphonique en cas de besoin.

#### Zone :

Vous pouvez renseigner les zones de trafic qui vont déclencher une proposition de planning de la part de Route Plus.

Pour rappel, la rubrique Zone est personnalisable (Libellé et Enregistrement).

En voici le détail (Personnalisation avec « Catégorie » :

![](_page_41_Picture_171.jpeg)

Catégorie : Sélection parmis la liste de choix que vous avez créé.

Fréquence : Indique la fréquence de pose des compteurs sur les sites. En fonction de la dernière année de comptage et cette fréquence, Route Plus proposera ou non la planification.

Priorité : Permet d'affiner la planification par priorité selon l'importance des sites de comptage.

Par exemple, la ligne n°2 indique :

- Pour une catégorie de point de mesure « C1AGGLO »
- La pose sera réalisée tous les 4 ans
- Avec une priorité de 10

## **16 Personnalisation.**

Route Plus dispose de quatre fichiers personnalisables au niveau du libellé. Cette personnalisation vous permet de modifier le libellé ainsi que les messages liés à la gestion de ces fichiers.

![](_page_41_Figure_14.jpeg)

Libellé : Correspond au texte présenté devant la rubrique. A renseigner au singulier.

Explorateur : Texte présent dans l'explorateur. A renseigner au pluriels.

Nouveau : Texte indiquant la création d'un nouvel enregistrement.

Supprimer : Message d'avertissement de la suppression des enregistrements.

Modification : Message de confirmation de la modification d'un enregistrement.

Abandon : Message de confirmation de l'abandon de création ou de modification d'un enregistrement

Affectation : Titre de l'affection au sein des menu contextuels.

Liste : Titre d'affection à partir de liste de sélection.

## **17 Page de garde.**

Selon le type de document que vous générez, Route Plus alimente une page de garde. C'est le cas pour :

- Les synthèses
- Les plannings
- Les dossiers d'affaires (voir ci-après).
- La liste des équipements

L'entête de cette page de garde est paramétrable. Le principe est le suivant :

Dans les paramètres généraux, vous renseignez :

- Le chemin du dossier de matrice. Il doit être commun à tous les postes et permet de stocker les fichiers « matrices »
- Vous y créez un document au format « rtf » dont le nom est « Entete.rtf ». Les outils permettant l'édition d'un tel format sont :
	- o Word Pad
	- o Word
	- o Libre Office
	- o …

![](_page_42_Picture_237.jpeg)

*Saisie de l'entête des pages de garde.*

Ce principe sera utilisé dans le futur pour d'autres matrices (Corps de document, Pied de page…).

La mise à jour de Route Plus vous propose un modèle de matrice que vous pouvez personnaliser. Il est composé :

- D'un tableau de trois colonnes :
	- o Logo à gauche
	- o Espace vide
- o Nom service à droite
- Adresse du service

Le bouton **Importer** permet d'importer un document au format texte, rtf ou word afin de l'utiliser comme base d'en-tête.

Voici un exemple de page d'en-tête :

![](_page_43_Picture_93.jpeg)

## **18 Animation AI.**

L'animation AI disponible au niveau de la gestion des équipements permet d'afficher en temps réel les véhicules détecté par les équipements de terrain (SIREDO).

Selon la configuration de ces derniers, les informations disponibles sont :

- La longueur du véhicule
- La classe de silhouette du véhicule (K1 à K14).

Pour les équipements ne disposant pas des mesures de silhouettes (KC), Route Plus vous permet d'associer une silhouette en fonction de la longueur des véhicules.

Voici le paramétrage par défaut :

![](_page_43_Picture_94.jpeg)

Les classes de silhouettes disponibles :

![](_page_44_Picture_153.jpeg)

## **19 Export IRIS.**

![](_page_44_Picture_154.jpeg)

Cette option vous permet de générer les rapports B4 et B6 au format IRIS.

Ce format correspond aux anciens rapports T4 et T6 enregistrée au format csv de l'application Arpèges.

Deux paramètres sont disponibles :

- Exportation des rapports B4 et B6
- Dossier d'exportation

Les rapports sont nommés de la façon suivante : « yynTVS.csv »

- yy: année sur deux caractères
- n: nom de la station
- T: type de tableau sur deux caractères (T4 vitesses ou T6 comptages)
- V: Type de véhicule sur deux caractères (TV tous véhicules, VL Véhicules légers, ou PL Poids lourds)
- S: Sens concerné sur deux caractères (01 ou 02)

En activant cette option, la génération au format IRIS sera disponible :

- Au niveau de barre de boutons lors la génération de rapports stations.

![](_page_45_Picture_85.jpeg)

- Au niveau de l'assistant de génération des rapports stations.

![](_page_45_Picture_86.jpeg)

## PARTIE 4 : VOTRE PREMIERE UTILISATION

Les paragraphes suivants vous guideront lors de votre première utilisation. Pour plus de détails, reportez-vous au manuel de « Route Plus ».

## **1 Utilisateurs**

Route Plus crée lors de la mise en service l'utilisateur suivant :

- Nom : Admin
- Mot de passe : Aucun
- Profil : Administrateur

Créez les utilisateurs et le profil de chacun.

Attention :

- le mot de passe doit être saisis et mémorisé par chacun des utilisateurs.
- L'assistance téléphonique ne pourra pas vous donner le mot de passe en cas d'oubli.
- Conservez un utilisateur avec tous les droits afin d'éviter de bloquer l'utilisation de Route Plus.

## **2 Types d'équipements.**

Indiquez pour chaque type d'équipement utilisé, la vitesse, le nombre de bits de données, le nombre de bits de stop, le type de parité.

Cochez la case "Par Défaut" pour le type d'équipement que vous utilisez le plus couramment.

## **3 Jours fériés.**

Route Plus crée lors de la mise en service les jours fériés de l'année courante, l'année suivante et les 6 années précédentes. Si vous devez importer les archives de vos recueils, pensez à créer les jours fériés des années correspondantes.

## **4 Gestionnaires, Agences, Antennes et Zones**

Créez vos agences et antennes, si vous désirez affecter :

- Les équipements aux Gestionnaires et Agences
- Les points de mesures aux Agences, Antennes et Zones.

Voici un tableau récapitulatif des possibilités d'attributions et de traitements associés :

![](_page_47_Picture_272.jpeg)

## **5 Matériel et moyens de communication.**

Si les paramètres de communication, lors de la mise en service, n'ont pas été détectés automatiquement, vous devez les configurer manuellement. Pour cela, appelez l'assistance technique de Route Plus.

Route Plus est livré en standard avec le modem OLITEC. Les paramètres d'initialisation sont les suivants :

## **V22 :**

- 1ère ligne : ATZ
- 2ème ligne : AT+MS=V22,0
- 3ème ligne : ATS37=5

## **V23 :**

- 1ère ligne : ATZ
- 2ème ligne : AT+MS=V23C,0
- 3ème ligne : ATS37=2

## **V32 :**

- 1ère ligne : ATZ
- 2ème ligne : AT+MS=V32,0
- 3ème ligne : ATS37=9

Créez autant de moyens de communication que de type de connexion utilisé (V22, V23 et V32).

L'utilisation d'un standard téléphonique demande la saisie d'un préfixe de numérotation. Saisissez-le dans tous les moyens de communication.

Vous n'avez rien à paramétrer en ce qui concerne les équipements locaux (connexion directe sur port série).

Route Plus demande un ensemble de manipulations régulières. Nous relevons :

![](_page_48_Picture_40.jpeg)